## **Operator's Manual**

**Edwards Critical-Care Division** 

## Vigilance®

Continuous Cardiac Output (CCO) Monitors and Continuous Cardiac Output/Oximetry (CCO/SvO<sub>2</sub>) Monitors

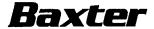

## Table of Contents

| PREFACE                                                                                                    | ······································                          |
|----------------------------------------------------------------------------------------------------|-----------------------------------------------------------------|
| Purpose and Scope                                                                                                    |                                                                 |
| Audience                                                                                                    | vii                                                             |
| Notation Conventions                                                                                                    | ix                                                              |
| INTRODUCTION                                                                                                    | ·····                                                           |
| 1. Introducing the Vigilance® Monitor                                                                                                    |                                                                 |
| QUICK-START GUIDE TO OPERATION                                                                                                    |                                                                 |
| 2. Quick-Start Guide to Operation                                                                                                    |                                                                 |
| OPERATING THE VIGILANCE® MONITOR                                                                                                    |                                                                 |
| 3. Overview                                                                                                    |                                                                 |
| 3.1 Controls and Basic Operation 3.1.1 Controls 3.1.2 Preparing Instrument for Basic Operation 3.1.3 Function Key Features 3.1.3.1 CCO (stopped/running) Key 3.1.3.2 Trend Key 3.1.3.3 Patient Data Key 3.1.3.4 Setup Key 3.1.3.5 Alarms Key 3.1.4 Standard Operating Keys 3.1.4.1 Home 3.1.4.2 Cursor 3.1.4.3 Change 3.1.4.4 Return | 3-4<br>3-5<br>3-5<br>3-6<br>3-7<br>3-12<br>3-12<br>3-12<br>3-12 |
| 3.2 Continuous Cardiac Output Monitoring                                                                                                    | 3-13<br>3-13<br>3-15<br>3-16                                    |
| 3.3 Bolus Cardiac Output Measurement                                                                                                    |                                                                 |

|     | 3.3.2 Manual Mode                                                                                                    | 3-20<br>3-22                                         |
|-----|----------------------------------------------------------------------------------------------------|------------------------------------------------------|
| 3.4 | Mixed Venous Oxygen Saturation Monitoring (SvO <sub>2</sub> )  3.4.1 SvO <sub>2</sub> Setup  3.4.2 In Vitro Calibration  3.4.3 In Vivo Calibration  3.4.4 Transport Function: Recalling Optical Module Data  3.4.5 Signal Quality Indicator (SQI)  3.4.6 Update Function  3.4.7 Optical Reset  3.4.8 Disabling SvO <sub>2</sub> | 3-22<br>3-23<br>3-24<br>3-26<br>3-27<br>3-28<br>3-28 |
|     | Drug Calculation                                                                                                    | 3-29<br>3-29<br>3-30                                 |
|     | Compatible Catheters                                                                                                    |                                                      |
| 3.7 | Connecting to Other Instruments 3.7.1 Analog Input Devices 3.7.2 Analog Output Devices 3.7.3 Digital Devices 3.7.3.1 Printer Function 3.7.3.2 IFMout Function 3.7.3.3 Flexport Function                                                                                                    | 3-31<br>3-33<br>3-33<br>3-34<br>3-35                 |
| 3.8 | Warnings                                                                                                    |                                                      |
| TRO | OUBLESHOOTING GUIDE                                                                                                    |                                                      |
| 4.  | Resolving Monitoring Problems                                                                                                    | 4-1                                                  |
| 4.1 | Troubleshooting Checklist                                                                                                    | 4-2                                                  |
| 4.2 | Displayed Messages 4.2.1 Fault Messages 4.2.2 Alarm Conditions 4.2.3 Alert Messages 4.2.4 SvO <sub>2</sub> Calibration Warning Messages                                                                                                    | <del>4-4</del><br>4-4<br>4-5                         |
|     | Fault Message Summary 4.3.1 CCO Mode 4.3.2 Mixed Venous Oxygen Saturation Mode 4.3.3 Bolus CO Mode                                                                                                    | 4-5<br>4-5<br>4-6                                    |
| 4.4 | Alert Message Summary                                                                                                    | 4-6                                                  |

| 4           | Varning Message Summary                              |
|-------------|------------------------------------------------------|
| 4.6 C       | Cleaning the Monitor4-16                             |
| Appe        | ndix A: VIGILANCE® MONITOR SPECIFICATIONS            |
| A.1         | General                                              |
| A.2         | Measurement Specifications                           |
| A.3         | Patient Data Profiles                                |
| A.4         | Technical                                            |
| A.5         | Environmental Requirements                           |
| <b>A</b> .6 | Accessories                                          |
|             | A.6.1 Model VGS Vigilance* Monitors                  |
| A.7         | International Symbols                                |
|             | endix B: EQUATIONS FOR CALCULATED PATIENT PARAMETERS |
| B.1         | Cardiac Profile EquationsB-1                         |
| B.2         | Oxygenation Profile EquationsB-4                     |
| Арр         | endix C: VIGILANCE® MONITOR DEFAULT SETTINGS         |
|             | Alarm Limits                                         |
| C.2         | Display Settings                                     |
| C.3         | Patient Data Screen Defaults                         |
| C.4         | Communication Port Settings                          |
| C.5         | Supported Digital Devices                            |
| App         | endix D: COMPUTATION CONSTANTS                       |
| Cor         | nputation Constants                                  |
| Арр         | pendix E: PERFORMANCE CHECK                          |
| E.1         | Introduction E-1                                     |
| E.2         | Equipment Required E-1                               |
| E.3         | Power On Self Test (POST) E-1                        |
| E.4         | System Setup for Performance Check E-2               |

| E.5                                     | Bolus CO Performance Check                                        | E-3                                                 |
|-----------------------------------------|-------------------------------------------------------------------|-----------------------------------------------------|
|                                         | Cardiac Profile Performance Check                                 |                                                     |
|                                         | Oxygen Profile Performance Check                                  |                                                     |
| App                                     | endix F: SERVICE AND SUPPORT                                      |                                                     |
| F.1                                     | Service and Support                                               | F-1                                                 |
| Арр                                     | endix G: WARRANTY                                                 | <del>01</del> 9004000000000000000000000000000000000 |
| War                                     | rranty                                                            | G-1                                                 |
| GLC                                     | DSSARY                                                            |                                                     |
| IND                                     |                                                                   |                                                     |
| Figu                                    | ures                                                              |                                                     |
| *************************************** | Vigilance® Monitor Front Panel                                    |                                                     |
|                                         | Vigilance® Monitor Rear Panel                                     |                                                     |
| Tab                                     | les                                                               | nacecepennannannannannannannannannannannannanna     |
| 3-1                                     | Patient Data Calculations                                         |                                                     |
|                                         | Setup                                                             |                                                     |
|                                         | General Troubleshooting Checklist                                 |                                                     |
|                                         | Fault Messages, CCO Mode                                          |                                                     |
|                                         | Fault Messages, Mixed Venous Oxygen Saturation Mode               |                                                     |
|                                         | Fault Messages, BOLUS CO Mode                                     |                                                     |
| 4-5                                     | Alert Messages, CCO Mode                                          | 4-13                                                |
|                                         | Alert Messages, Mixed Venous Oxygen Saturation Mode               |                                                     |
|                                         | Alert Messages, BOLUS CO Mode                                     |                                                     |
|                                         | Warning Messages, Mixed Venous Oxygen Saturation Mode             |                                                     |
|                                         | 1 Computation Constants for use with a Bath Temperature Probe     |                                                     |
|                                         | 2 Computation Constants for use with an In-Line Temperature Probe |                                                     |

#### **Preface**

❖ WARNING: CAREFULLY READ THIS OPERATOR'S MANUAL BEFORE ATTEMPTING TO USE THE Vigilance<sup>®</sup> MONITOR.

#### Purpose and Scope

The purpose of this manual is to provide the operator of the *Vigilance*\* Monitor with setup and operating instructions, device applications, limitations, and routine performance verification procedures. The *Vigilance*\* Monitor Operator's Manual provides instructions for all *Vigilance*\* Monitor configurations\*. To achieve satisfactory results, the operator should read this manual thoroughly before attempting to use the monitor.

#### Audience

This manual has been prepared for use by trained critical care clinicians, nurses, and physicians in any hospital environment where critical care is administered (for example, emergency rooms, operating rooms, intensive care units, etc.).

\*Vigilance Monitors may be configured to perform CCO/ICO measurements only or CCO/ICO and SvO2 measurements. For Vigilance monitors with SvO2 capabilities removed disregard all references to SvO2 capabilities in this manual.

## 1 INTRODUCTION

1. Introducing the Vigilance® Monitor The *Vigilance*® Monitor is an advanced patient monitor which measures cardiac output both continuously and by the intermittent bolus thermodilution method. The *Vigilance*® Monitor may also be configured to measure continuous mixed venous oxygen saturation (SvO<sub>2</sub>). In addition, the *Vigilance*® Monitor calculates hemodynamic and oxygenation parameters. The *Vigilance*® Monitor is designed for use by trained clinicians in a variety of critical care settings including operating rooms, intensive care units, and recovery rooms, as well as hospital emergency rooms, cardiac care, and burn units.

The Vigilance\* Monitor measures cardiac output continuously by introducing small pulses of energy into the blood and recording blood temperature via a pulmonary artery catheter. Cardiac output is computed using a conservation of heat equation, and indicator dilution curves are obtained by cross-correlation of the energy input and blood temperature waveforms. After initialization, the monitor continuously displays the patient's cardiac output without the need for user calibration or intervention.

To measure cardiac output intermittently using the bolus thermodilution technique, a small amount of indicator of a known volume and temperature is injected through the catheter injectate port, and the resultant decrease in blood temperature is measured by the thermistor in the Pulmonary Artery (PA). The *Vigilance*® Monitor plots a curve representing the decrease in blood temperature over time and integrates the data based on the Stewart-Hamilton indicator dilution equation. The area beneath the thermodilution curve is calculated and displayed in numeric form (in liters per minute).

Vigilance® Monitors measure mixed venous oxygen saturation by a spectrophotometric technique that uses light emitting diodes (LEDs) to transmit light in the red and infrared spectra through an optical fiber in a PA catheter to the blood. The light is reflected back through a separate optical fiber to an optical module. The amount of light reflected is primarily dependent on the color and amount of red blood cells present. The reflected light is electrically measured by the Vigilance® Monitor and analyzed to determine SvO<sub>2</sub> by detecting color changes in the red blood cells.

The *Vigilance*\* Monitor derives parameter values related to hemodynamics and oxygenation with appropriate user input.

## 2

## QUICK-START GUIDE TO OPERATION

#### 2. Quick-Start Guide to Operation

This *Quick-Start Guide to Operation* is intended only as a checklist for operating the *Vigilance*<sup>®</sup> Monitor. The user should thoroughly read this manual before attempting to use this instrument.

*Vigilance*<sup>®</sup> Monitor is for use only as an adjunct in patient assessment. This instrument should be used in conjunction with other clinical indicators.

Before using the *Vigilance*\* Monitor, the user should thoroughly read the directions for catheter use provided with each catheter for complete description, instructions, warnings, cautions, and specifications.

- ❖ WARNING: IMPROPER USE OF THE Vigilance® MONITOR COULD PRESENT A HAZARD TO THE PATIENT. CAREFULLY READ THE "WARNINGS" SECTION OF THIS MANUAL (Section 3.8) BEFORE USING THE INSTRUMENT.
  - 1. Attach one end of the power cord securely to the *Vigilance*\* Monitor and connect the other end to an AC power outlet.
  - 2. Turn the *Vigilance*\* Monitor on by pressing the green power switch located at the lower left on the front of the monitor. The small green LED will light up and the video screen will display a self-test message. The monitor will then proceed with initialization.
  - 3. Carefully align the instrument end of the catheter interface cable with the corresponding receptacle located at the bottom right of the monitor. Push the connector straight in until fully seated.
  - 4. In order to acquire SvO<sub>2</sub> measurements, connect the optical module to the SvO<sub>2</sub> connector on the front of the Vigilance\* Monitor. Allow 20 minutes for optical module warm up.
  - 5. Following the internal self-test and initialization, the **HOME** screen is displayed.

- 6. If SvO<sub>2</sub> monitoring is desired:
  - i. Connect the catheter to the optical module.
  - ii. Press **SvO<sub>2</sub>** on the touch bar.
  - iii. Select IN VITRO CALIBRATION on the touch bar.
  - iv. Use the **CURSOR** key to select Hgb (hemoglobin) or Hct (hematocrit). Enter lab value using touch bar.

If the lab value is not available or unknown, the default values can be used until the lab value is available. (When the lab value is available, see the HGB Update instructions in section 3.4.6.)

v. Press the CAL key. The following message will be displayed:

In Vitro Calibration in progress.

Upon completion of a successful calibration, the monitor will display the following message:

In Vitro Calibration OK. Insert catheter then press Start SvO2.

- 7. Prepare the catheter for insertion (see package insert that accompanies the catheter).
- 8. If SvO<sub>2</sub> monitoring is desired and the catheter is properly positioned in the patient, press START SvO<sub>2</sub> on the touch bar. The following message will be displayed:

Optical Module Update in progress.

The **HOME** screen will automatically be displayed with an SvO<sub>2</sub> value.

- 9. If CCO monitoring is desired, press the CCO key to begin the continuous cardiac output monitoring process.
- 10. The five function keys (CCO (STOPPED/RUNNING), TREND, PATIENT DATA, SETUP, and ALARMS), located vertically to the right of the screen, provide access to optional screens which will, in turn, change the functions and labels of individual keys. The blue touch bar located below the display screen allows for operating mode changes and data entry based upon the function selected.

## 3

## OPERATING THE VIGILANCE® MONITOR

#### 3. Overview

The Vigilance® Monitoring System consists of the following components: monitor, detachable catheter patient interface cable, optical module\*, flow-through temperature probe, and power cord. The monitor is principally intended for use with Edwards Critical-Care catheters designed to continuously measure cardiac output and mixed venous oxygen saturation. Alternatively, the monitor can be used to measure cardiac output intermittently, through the BOLUS CO mode, using compatible thermodilution pulmonary artery catheters.

▶ NOTE: User entered values are shifted into the selected field from the right-most digits. The first digit entered will cause the decimal point and any necessary 0's (place holders between the right most position and the decimal point) to appear. Additional digits shift in from the right.

\*Optical modules are only provided with those *Vigilance*\* Monitors that are going to be used for SvO<sub>2</sub> measurement.

#### 3.1

#### 3.1.1 CONTROLS

#### Controls and Basic Operation

Figure 3-1 Vigilance® Monitor, Front Panel

#### 1. POWER SWITCH

Green button turns the instrument power ON and OFF.

#### 2. FUNCTION KEYS

Five keys provide direction to general operating functions:

- CCO (STOPPED/RUNNING) key: Starts or stops the chosen mode of cardiac output measurement — either continuous or bolus.
- TREND key: Allows the user to vary the time scale duration (30 minutes to 24 hours). Also allows the user to select patient parameters to graph, to change the vertical scale, and to mark events.
- PATIENT DATA key: Provides for review of calculated hemodynamic and oxygenation parameters and manual entry of patient data.
- SETUP key: Provides for selection of display units, audio level, setting internal clock, and auxiliary functions.
- ALARMS key: Allows the user to control the alarm monitoring function by selecting patient parameters to be monitored and by establishing alarm limits.

#### 3. FUNCTION KEY LABELS

- 4. LARGE NUMERIC DISPLAY AREA
- 5. SMALL NUMERIC DISPLAY AREA

#### 6. GRAPH OR MENU AREA

### 7. MESSAGE WINDOW FOR FAULTS, ALARMS, ALERTS

#### 8. TOUCH BAR

The blue bar is used to select options for touch pad functions and allows for operating mode changes and numeric data entry.

#### 9. TOUCH BAR LABELS

#### 10. ALARM SILENCE KEY

The orange button silences the audible alarm for two minutes or until all alarm conditions are cleared, whichever occurs first.

#### 11. OPTICAL MODULE CONNECTOR

This provides the interface for the OM-2 cable. (On monitors equipped with SvO<sub>2</sub> Capabilities)

#### 12. CAUTION

Before connecting cable, refer to Operator's Manual.

#### 13. CAUTION

Connections are electrically isolated from earth ground.

#### 14. CATHETER CABLE CONNECTOR

This connector provides the interface for the patient cable.

#### 15. TILT STAND

Pulls down to raise monitor screen for viewing.

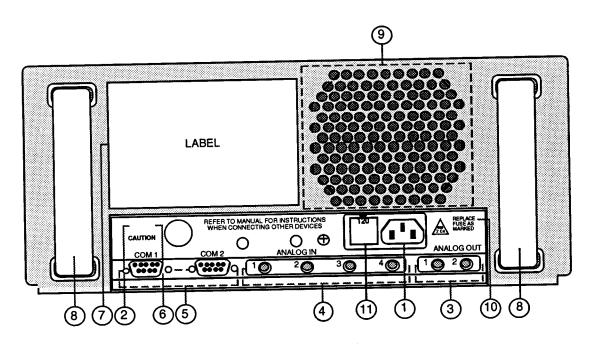

Figure 3-2 Vigilance® Monitor, Rear Panel

#### 1. AC POWER INPUT

Use only the power cord supplied with the monitor. This connector accepts AC power ranging from 100 to 240 VAC, 50/60 Hz.

#### 2. CAUTION

For safe operation, see Section 3.7 for instructions before connecting other devices.

#### 3. ANALOG OUT

These 2 connectors provide the user with selectable analog signals for output to a chart recorder or other instruments via a 1/8 inch miniature phone plug.

#### 4. ANALOG IN

These 4 connectors provide the instrument with input signals from other equipment via 1/8 inch miniature phone plugs.

#### 5. COM1/COM2

These 2 connectors allow for connecting the instrument to a printer, or other clinical instrument, or other manufacturer's instruments, via 9-pin RS-232 connectors.

#### 6. CAUTION

To reduce the risk of electric shock, DO NOT remove back. Refer servicing to qualified service personnel.

#### 7. INSTRUMENT SERIAL NUMBER

Numerical identification required when contacting Edwards Technical Support.

#### 8. HANDLES

The plastic handles provide convenient portability for the instrument.

#### 9. FAN OUTPUT

Opening allows for air output from the instrument fan.

#### 10. CAUTION

Replace fuse as marked.

#### 11. FUSE HOLDER

Should be positioned so that arrow points to desired voltage setting.

#### 3.1.2 PREPARING INSTRUMENT FOR BASIC OPERATION

The following procedure describes the steps to be performed in setting up the *Vigilance*\* Monitor for basic operation:

- Attach one end of the power cord securely to the Vigilance<sup>®</sup>
   Monitor and connect the other end to an AC power outlet.
- 2. Turn the *Vigilance*\* Monitor on by pressing the green power switch located at the lower left on the front of the monitor. The small green LED will light up and the video screen will display a self-test message. The monitor will then proceed with initialization.
- ▲ CAUTION: Ensure that the ventilation fan is operating properly through the fan output on the instrument rear panel.
  - ▶ NOTE: If the power has been off for less than 8 hours, the Vigilance® Monitor will prompt the user to confirm that a new patient is being connected. If new patient is confirmed, all previously recorded patient and trend data will be deleted. Otherwise, the data will be saved. If the monitor power is off for more than eight hours, patient data is automatically deleted and no new patient confirmation is required.
  - 3. To prepare the Vigilance\* Monitor for CCO monitoring, carefully align the instrument end of the catheter interface cable with the corresponding receptacle located at the bottom right of the monitor. Push the connector straight in until fully seated.
  - If SvO<sub>2</sub> monitoring is desired, connect the optical module to the SvO<sub>2</sub> connector on the front of the instrument to prepare for monitoring.
  - ➤ NOTE: If the optical module is being connected for the first time or the system has been turned off with the optical module connected, allow 20 minutes for optical module warm up. The catheter need not be connected to the optical module for it to warm up.
  - 5. Following the internal self-test and initialization, the **HOME** screen is displayed. The instrument will emit a beep and display a message to check the catheter connection, for example:

FAULT: Check Catheter and Cable Connections

The following message will be displayed during SvO<sub>2</sub> initialization:

#### SvO2 Initializing, Please Wait

The following message will be displayed when  $SvO_2$  initialization is complete:

#### Optics Module Not Calibrated

The above message will be displayed until a calibration (in vitro or in vivo) or TRANSPORT function is performed (see Section 3.4).

If the  $SvO_2$  functions are attempted prior to completion of self-initialization, the following message will be displayed upon pressing the  $SvO_2$  key:

#### SvO2 Not Ready. Please Wait.

- 6. To set time and date, press the **SETUP** key and use the **CURSOR** key to scroll to the time format. Select either non-military or military (12 or 24 hour) clock using the **CHANGE** key. Press **SET TIME** on the touch bar and use the **CURSOR** key to select time or date. Input the current information using the touch bar. Press **HOME** to return to the **HOME** screen.
- ▶ NOTE: If the military clock is selected, the time must be input in the military format (i.e. 11:00pm must be input as 23:00). Date must be input as month/date/year.
- ▶ NOTE: If power is lost for any reason, for less than 60 seconds, the *Vigilance*® will attempt to start CCO data collection if CCO was running when power was lost and will attempt to recall SvO<sub>2</sub> calibration data from the optical module if SvO<sub>2</sub> was calibrated when power was lost.

#### 3.1.3 FUNCTION KEY FEATURES

#### 3.1.3.1 CCO (stopped/running) Key

Pressing **CCO** initiates or terminates continuous cardiac output (CCO) monitoring. The key gives the status of the CCO at all times. It indicates CCO running during operation and CCO stopped when CCO is off. Once CCO monitoring is terminated, the large CCO display in the upper left corner will be removed, but time continues to be noted on the graph. The last CCO value is displayed with the time when monitoring was stopped. Once CCO monitoring is resumed, the trend graph will start displaying CCO trend data, and a break in the trend line indicates when monitoring was interrupted.

#### **3.1.3.2 TREND Key**

The **TREND** key allows for configuration of the graph display area as well as allowing the user to mark the time of occurrence of clinically and functionally significant events.

To set the trend graph time interval displayed on the screen, press **TREND**, then select from the various time intervals from 30 minutes to 24 hours by pressing the touch bar.

To view trend data in time periods outside the current trend screen, press the <---- and ----> touchbar keys. The time period displayed will be adjusted by the currently selected time interval.

To select the parameters to be plotted (two maximum), press **SELECT GRAPH** on the **TREND** screen and scroll through selections by using the touch bar.

**► NOTE:** To select indexed parameters for trending (i.e. CCI), you must first select the INDEXED option for the desired parameter on the **SETUP** screen (see Section 3.1.3.4, SETUP).

To display the selected parameters, press the **HOME** key. The curve for the right axis parameter is displayed using a lower intensity curve. Information regarding parameter range and alarm limits is displayed on the axis of the respective graph. Only CCO, CCI, and SvO<sub>2</sub> can be plotted on the trend graph.

➤ NOTE: When selecting a parameter for a particular graph, the user may select the vertical scale from the following ranges:

| Parameter                   |       |       | Rang   | ges   |       |     |
|-----------------------------|-------|-------|--------|-------|-------|-----|
| CCO (L/min)                 | 0-20  | 0-16  | 0-12   | 0-6   | 0-4   | 2-8 |
| CCI (L/min/m <sup>2</sup> ) | 0-20  | 0-16  | 0-12   | 0-6   | 0-4   | 2-8 |
| SvO <sub>2</sub> (%)        | 0-100 | 50-80 | 50-100 | 30-60 | 20-90 |     |

The Vigilance® Monitor logs and displays certain user selectable (manually entered) and automatically recorded events. Event labels are displayed in the trend area on the HOME screen at the time the event occurs or is entered. If two or more events occur simultaneously, the first manually entered event selected is displayed. A manually entered event is always displayed before an automatic event, while automatic events are displayed by priority (as listed below). To manually mark an event, access the EVENTS menu by pressing the TREND key and then the EVENTS key. Select the appropriate event label by pressing

the touch bar. Press the touch bar a second time prior to pressing the **HOME** key if that event is not to be recorded. Events and their labels are as follows:

| Manually Entered Events | <u>Label</u> |
|-------------------------|--------------|
| Drug                    | D            |
| Arrhythmia              | Α            |
| Ventilator              | V            |
| Fluid                   | . <b>F</b>   |
| Nurse                   | N            |
| Suction                 | S            |
| Miscellaneous           | M            |
| Automatic Events        | <u>Label</u> |
| In Vitro Calibration    | I            |
| In Vivo Calibration     | C            |
| Update Calibration      | U            |
| Recall Data from OM     | R            |
| Auto Zero Error         | Z            |
| Light out of Range      | L            |
| Draw Blood              | d            |
| OM Disconnect           | O            |
| Bolus TD                |              |

Pressing the **HOME** key or **EVENT REVIEW** key will save the selected events and mark the trend graph. Once saved, an event cannot be erased or changed. When events occur simultaneously or such that the event markers would occupy the same space on the trend graph, only the oldest occurring event will be displayed.

All events are recorded in the **EVENT REVIEW** screen, 32 of which can be stored for review at any one time. When 32 events have occurred, the most recent event will replace the oldest event. To review the stored events, press the **EVENT REVIEW** key, then press **PAGE UP** or **PAGE DOWN** on the touch bar to scroll through the event listing.

#### 3.1.3.3 PATIENT DATA Key

Specific patient parameters may be entered to obtain derived hemodynamic and oxygenation measurements. Pressing the **PATIENT DATA** key displays the cardiac profile parameters. To enter data for the oxygenation profile, press the **OXYGEN PROFILE** key.

Table 3-1 Patient Data Calculations

| By Manually Entering:                                           | The Monitor Will:                                                                                                    |
|-----------------------------------------------------------------|----------------------------------------------------------------------------------------------------|
| <ul><li>Height (in. or cm)</li><li>Weight (lbs or kg)</li></ul> | Calculate body surface area, display cardiac index (L/min/m2) on the HOME screen, and allow other indexed parameters to be computed. |
| Mean Arterial     Pressure (MAP)                                | Calculate and display systemic vascular resistance (SVR).                                                                            |
| • Central Venous<br>Pressure (CVP)                              | SVR WILL NOT be automatically updated as CO changes.                                                                                 |
| Mean Pulmonary     Artery Pressure (MPAP)                       | Calculate and display other hemodynamic parameters.                                                                                  |
| Pulmonary Artery     Wedge Pressure (PAWP)                      |                                                                                                    |
| Heart Rate                                                      |                                                                                                    |
| Arterial Oxygen     Saturation                                  | Calculate and display oxygen delivery, oxygen consumption and other oxygenation parameters.                                          |

► NOTE: For hemodynamic and oxygenation equations, refer to Appendix B.

To enter or change a patient parameter, press **EDIT** and move the cursor by pressing the **CURSOR** key. Use the touch bar to enter a new value. To recalculate the derived parameters, press the **CALC** key and the monitor will update the displayed profile. Pressing the **HOME** key will also update the information if the values are manually entered, and return you to the **HOME** screen. The time and date displayed on the top line of the patient profile indicate the time when the information was last updated. Unlike parameters displayed on the left side of the **HOME** screen, the profile parameters are not automatically updated as the values change.

The Vigilance® allows editing of CCO, CCI, MAP, CVP, SaO<sub>2</sub> and HR while in the Patient Data Screen. Derived parameters using edited data are updated when the **CALC** key is pressed. An asterisk indicates the current data field was edited. The asterisk remains on the screen until the data field is cleared. Clear the current data field by pressing the **CLEAR** key on the touchbar. After the data field is cleared, derived parameters are calculated using the continuous or slaved data. New data will only be entered into calculations by pressing the **CALC** key.

The *Vigilance*\* allows editing of BSA while in the Patient Data screen. When BSA is edited, the patient's height and weight is cleared from the screen.

Derived parameters sent to the analog output ports use the continuous and slaved data. Derived parameters using edited data are not sent to the analog output ports.

- NOTE: If you access the patient profile and do not change (EDIT) any values or the values are imported from external devices, pressing the HOME key will not update the derived parameters.
- NOTE: Input parameters common to the CARDIAC PROFILE and OXYGENATION PROFILE screens are automatically updated when input on either of the two screens.
- NOTE: The CURSOR key moves to parameters that can be edited.
- **▶ NOTE:** Refer to Appendix A for high and low limits of patient parameters.
- ➤ NOTE: Selecting NEW PATIENT provides you with the option to erase all historic profile, trend, event and bolus average data, and reset alarm limits to default settings. New patient parameters for each profile may then be entered.

#### **3.1.3.4 SETUP Key**

The **SETUP** key allows for changes in the **HOME** screen display format. The **SETUP** key also allows you to set the system time and date, and to configure the monitor for input and output functions, diagnostics, and demonstration functions.

Table 3-2 Setup

| Variable:                       | May be displayed as:                                                 |  |
|---------------------------------|----------------------------------------------------------------------|--|
| Temperature Units               | °F or °C                                                             |  |
| International Units             | No - mmHg, dn-s/cm <sup>5</sup> , g/dL<br>Yes - kPa, kPa-s/L, mmol/L |  |
| Time Format                     | Military or non-military                                             |  |
| Speaker Volume                  | Varies from low to high                                              |  |
| Patient Parameters:<br>CCO, SVR | Measured variable or indexed to body surface area                    |  |

To make a change in any of the variables, press **SETUP** then use the **CURSOR** key to scroll through the variables. Press **CHANGE** to toggle between the choices. The current time and date may also be entered by selecting **SET TIME** using the touch bar.

Selecting **SET TIME** on the **SETUP** screen allows you to change the monitor's time and date (month/date/year). Using the **CURSOR** key to select the desired variable, the current information can be entered via the touch bar. The *Vigilance*® Monitor will continue to store time and date when power is off.

NOTE: If a patient parameter that is indexed to body surface area has been selected for display and body surface area is not available, the indexed patient parameter will not be displayed. To display an indexed patient parameter, the patient's height and weight must be entered using the PATIENT DATA screen or the PATIENT INFORMATION screen during setup.

The **PATIENT INFORMATION** screen is displayed when CO/CCO or SVR is selected for **INDEXED** and BSA is not available when **HOME** is pressed on the **SETUP** screen. Press **CURSOR** to select the patient's height and weight or BSA. Use the touchbar to enter the new value.

To calculate BSA, the patient's height and weight must be entered. Patient BSA can be manually entered without height and weight. Press **CURSOR** to select BSA and use the touchbar to enter the new value. Press **RETURN** to return to the **HOME** screen.

➤ NOTE: Any height, weight or BSA information will appear in the Patient Data screen the next time the CALC key is pressed.

If height and weight or BSA information is not entered into the **PATIENT INFORMATION** screen, indexed patient parameters will not be displayed. To enter the patient's height and weight or BSA at a later time, press the **PATIENT DATA** key from the **HOME** screen. Use the **CURSOR** key to select the desired parameter and input the new values using the touchbar.

Selecting **SYSTEM CONFIG** on the **SETUP** screen displays the monitor's software versions. Catheter model and serial numbers for the last catheter connected are also displayed.

#### ANALOG INPUT

To configure the Analog Input Ports to receive signals from an optional instrument, select the touchbar keys: PORT 1, PORT 2, PORT 3 or PORT 4. When any of these touchbar keys are pressed the corresponding port information is displayed. The

order of the input fields are as follows: Parameter, Voltage Range, Low Voltage Value, and High Voltage Value. The SET A/D calibrates these voltage settings, if necessary.

**NOTE:** The SET A/D key should only be used by properly trained personnel. See Section 3.7.1 for a detailed description of connecting the *Vigilance*<sup>®</sup> Monitor to analog input devices.

#### ANALOG OUTPUT

To configure the Analog Output Ports to send signals to an optional instrument, select **PORT 1** or **PORT 2** touchbar keys. When any of these touchbar keys are pressed the corresponding port information is displayed. See Section 3.7.2 for a detailed description of connecting analog output devices to the *Vigilance*\* Monitor.

#### DIGITAL PORTS

The touchbar keys **COM 1** and **COM 2** are for use with selected optional devices (for example: Printer). Other serial port parameters can be changed by using the **CURSOR** to select them. Default settings are already programmed. See Section 3.7.3 for a detailed description of connecting digital devices to the *Vigilance*\* Monitor.

#### DEFAULTS

This key allows you to set the selectable alarm limits, display settings and communication port settings to original factory conditions. Patient data and trend information will be erased when these settings are re-established. See Appendix C for factory default settings.

#### DIAGS

This key provides access to the Diagnostics Screen that displays the cross correlation curves of the CCO run data. It also displays the STAT value and SNR (signal-to-noise ratio) value for the run data.

#### DEMO

With a password, this key allows the operator to configure the instrument for demonstration purposes. The monitor will not operate in this mode with a catheter attached. A "DEMO" label will appear above the **CCO** key when the monitor is in this mode.

❖ WARNING: DO NOT USE THE DEMO MODE IN A PATIENT CARE SETTING TO AVOID POSSIBLE CONFUSION WITH PATIENT MEASUREMENTS.

#### 3.1.3.5 ALARMS Key

To change the limits, press **ALARMS** and select the desired parameter via the touch bar. Using the **Hi/Low** key, select the limit to be changed and enter the desired value using the touch bar. To change the other limit, use the same procedure (see Appendix C for default alarm settings).

NOTE: The high and low alarm limits cannot be set to the same value.

To turn an alarm off, select the **ON/OFF** key while displaying the appropriate parameter. **OFF** disables both the audible and visual alarm signals. In situations where the alarm is turned OFF for all parameters, a "No Alarms" icon (shown below) will appear on all screens while the alarms are suspended.

"No Alarms" icon:

When the alarm function is ON and the monitored parameter is outside the desired limits, audible and visual indicators will be activated. The audible indicator can be temporarily disabled for two minutes using the orange **ALARM SILENCE** button. The **ALARM SILENCE** icon (shown below) will continue to be displayed until the alarm condition is corrected, the limits are changed, or the alarm function is turned OFF for that parameter.

ALARM SILENCE icon:

#### 3.1.4 STANDARD OPERATING KEYS

#### 3.1.4.1 HOME

This key returns the monitor to the initial or **HOME** screen from any existing screen. In most situations, the **HOME** key will save the data or instrument configuration at the time it is pressed. The **HOME** key is similar to the **ENTER** key on a personal computer.

#### 3.1.4.2 CURSOR

This key allows you to select from the available choices in any chosen operating mode. It generally moves downward and/or to the right, and highlights the chosen entry. Highlighted entries can then be modified using other keys.

#### **3.1.4.3 CHANGE**

This key cycles among options for a highlighted function that has been previously selected using the **CURSOR** key.

#### 3.1.4.4 RETURN

This key allows you to return to the first screen of a selected function. For example, in the BOLUS CO mode, the **RETURN** key returns you to the initial BOLUS CO screen.

#### 3.2 Continuous Cardiac Output Monitoring

#### 3.2.1 STANDARD CCO MONITORING

- 1. Attach the catheter end of the patient cable to the color-coded catheter connectors.
- 2. Verify that the catheter is properly inserted into the patient.
- ▲ CAUTION: Prior to catheter insertion, refer to directions for use provided with each catheter for complete description, instructions, warnings, cautions, and specifications.

When the system is properly connected, the following message will be displayed:

#### Press CCO Key to begin CCO monitoring

Press the CCO key. The instrument will begin the measurement process as indicated by the status of 'running' underneath CCO and by displaying the following screen message:

#### Collecting CCO data . . .

After approximately three to six minutes, when sufficient data have been obtained, a CCO value will appear on the left of the display.

- 4. CCO data will be plotted on the trend graph. A flashing box indicates the most recent CCO value. As new CCO values become available, the digital display will be updated (every 30 60 sec), and a point will be plotted on the graph.
- 5. If you choose to stop CCO monitoring, press the CCO key. The status will indicate the stopped mode of operation. The large digital value for CCO will be removed from the display. The digital value will be replaced by the last CCO value computed with a time stamp indicating when monitoring was stopped. If CCO monitoring is resumed, a gap will appear in the plotted trend indicating the time period when monitoring was interrupted.

6. In some situations where patient conditions create large changes in pulmonary artery blood temperature over several minutes, the monitor may take longer than 6 minutes to obtain an accurate CCO measurement. In these cases, the following alert message will appear 6 minutes after monitoring has commenced:

#### ALERT CCO: Signal Adapting - Continuing

If the condition has not cleared in 9 minutes (a total of 15 minutes after monitoring began), the following message will appear:

#### ALERT CCO: Unstable Blood Temp. - Continuing

In either case, the monitor will continue to function and no operator action is required. When CCO measurements are obtained, the alert message will be removed and the current CCO value will be displayed and plotted.

In cases where a CO measurement takes longer than 30 minutes to obtain after monitoring was initiated, the following message will appear:

#### FAULT CCO: Thermal Signal Loss

CCO monitoring will then be terminated. This condition could result from migration of the catheter tip into a small vessel preventing the thermistor from accurately sensing the thermal signal. Check catheter position and reposition the catheter, if necessary. After verifying patient status and catheter position, CCO monitoring may be resumed by pressing the **CCO** key.

7. When CCO monitoring is in progress, updating of the CCO measurement may be delayed by unstable PA blood temperature. If the CCO value is not updated for 6 minutes, the following message will appear:

#### ALERT CCO: Unstable Blood Temp. - Continuing

The last CCO value and measurement time will be displayed in place of the large digital CCO value in the upper left of the display. No operator action is required. When sufficient data are available, the CCO value will again be displayed.

If the above condition has not cleared in 14 minutes (a total of 20 minutes from the time the CO value was last updated), the following message will appear:

#### FAULT CCO: Thermal Signal Loss

CCO monitoring will then be terminated. This condition could result from migration of the catheter tip into a small vessel preventing the thermistor from accurately sensing the thermal signal. The operator should check catheter position and reposition the catheter, if necessary. After verifying patient status and catheter position, CCO monitoring may be resumed by pressing the **CCO** key.

8. While in operation, the monitor will store up to 72 hours of trend data. If monitoring continues beyond 72 hours, the most recent data will be added to the trend, and the oldest data removed.

When power is lost, the monitor retains the last eight (8) hours of information. If power is immediately restored, those eight hours of information will be retained and displayed. As time passes without power, however, an equal amount of data is lost (i.e. after 8 hours, all 8 hours of retained data is lost). The monitor will also store any specific selections made regarding graph selections, etc., as well as user-entered patient data.

If power is restored within 60 seconds, the *Vigilance*\* will attempt to start CCO data collection if CCO was running when power was lost. It will also attempt to recall SvO<sub>2</sub> calibration data from the optical module if SvO<sub>2</sub> was calibrated when power was lost.

❖ WARNING: CCO MONITORING SHOULD ALWAYS BE DISCONTINUED WHEN BLOOD FLOW AROUND THE THERMAL FILAMENT IS STOPPED OR REDUCED. CLINICAL SITUATIONS WHERE CCO MONITORING SHOULD BE DISCONTINUED INCLUDE, BUT ARE NOT LIMITED TO: TIME PERIODS WHEN A PATIENT IS ON CARDIOPULMONARY BYPASS, PARTIAL WITHDRAWAL OF THE CATHETER SO THAT THE THERMISTOR IS NOT IN THE PULMONARY ARTERY, CARDIAC ARREST, OR REMOVAL OF THE CATHETER FROM THE PATIENT.

#### 3.2.2 STAT MODE OPERATION

When monitoring continuous cardiac output, a hemodynamically unstable thermal signal may delay the *Vigilance*\* Monitor from displaying a CCO or CCI value after the **CCO** key has been pressed. In this event, the STAT mode may be used to present fast estimates of CCO/CCI values until such time that the thermal signal has stabilized.

- After CCO monitoring has commenced, press STAT on the blue touch bar. Ten boxes used for displaying CCO/CCI run data will appear.
- 2. Each box displays a fast CCO/CCI estimate. The most recent run is displayed in the top left box (highlighted with a double box) and the oldest run is displayed in the bottom right box. The most recent esti-

mate is accompanied by a time stamp. All other values are accompanied by the duration of time that has passed since that value and the most current value were first displayed. These numbers are indicated in parenthesis. A countdown timer in the middle of the screen indicates when the next fast CCO/CCI estimate is expected (in seconds). If the fast estimate for a CCO/CCI run is unavailable, a blank box will be displayed.

- ▶ NOTE: The *Vigilance*® Monitor must be configured such that CCO is an indexed parameter in order to display CCI values. If the monitor is configured for CCI and no BSA is available, the boxes will be blank. See SETUP for monitor configuration.
- ➤ NOTE: No trend CCO or CCI value will be displayed in the large numeric display area on the left side of the screen until sufficient, time-averaged data is available.
- NOTE: When the PATIENT DATA softkey is pressed, the CAR-DIAC PATIENT DATA screen is displayed. STAT mode data may be manually entered in this area.
- 3. To return to the trend screen, press the **HOME** key.

#### 3.2.3 ANESTHESIA MODE OPERATION

The Anesthesia Screen is a useful tool for viewing the trend screen and the diagnostic screen at the same time. The screen provides the trend graph as configured in the **HOME** screen, and directly below, a graph of the diagnostic CCO curves. The two diagnostic graph curves provide specific information about the process of CCO generation. They represent the time averaged SNR (signal-to-noise ratio) data. The darker curve is the actual representation of the patient data for CCO calculation. The lighter curve is the calculated ideal curve that represents a good SNR. The curves should be nearly superimposed when the signal is adequate. The curves are updated approximately every 30-60 seconds.

The following information can be obtained from the Anesthesia Screen:

BT - Blood Temperature

ST - Surface Temperature of the thermal filament

CO or CI STAT - The STAT mode value of CO or CI updated every 30-60 seconds.

SNR - The signal-to-noise ratio indicating the level of thermal noise being experienced with each updated CCO. (Range -10 to +20)

- To access the Anesthesia screen from the HOME screen or STAT screen, press ANESTH.
- To return to the HOME screen, press HOME.
- 3. To return to the STAT screen, press **STAT**.
- 4. To print the displayed Anesthesia screen, press PRINT.

#### 3.3 Bolus Cardiac Output Measurement

You can choose the **BOLUS CO** option for cardiac output (CO) or cardiac index (CI) measurement from the **HOME** screen via the touch bar. There are two modes for intermittent bolus CO measurement — AUTOMATIC and MANUAL.

The monitor factory default setting is the AUTOMATIC mode, which is generally the most convenient configuration. In this mode, the monitor automatically flashes an INJECT message upon achieving a baseline blood temperature. When an injection is completed, the instrument computes a value and is again ready to process another bolus injection. Up to six bolus injections can be completed in one sequence.

To change the mode of operation to MANUAL, press MODE AUTOMATIC on the touch bar, then select MODE MANUAL. Press RETURN to return to the main BOLUS CO screen. The MANUAL mode operation is similar to the AUTOMATIC mode except that the instrument indicates that it is in the READY state prior to an injection. You must press START BOLUS prior to each injection in the MANUAL mode.

Either cardiac output (CO) or cardiac index (CI) can be computed, displayed, and averaged in the BOLUS CO mode. To alternate between CO and CI, press CO DISPLAY when CI values are displayed and CI DISPLAY when CO values are displayed.

As a factory default setting, the monitor calculates the computation constant based on the following input variables: catheter size and injectate volume. The default catheter size for computation constant selection is 8 French. Alternatively, the computation constant may be entered manually.

▲ CAUTION: Refer to the computation constant chart in Appendix D to verify that the computation constant used by the Vigilance<sup>®</sup> Monitor is the same as the computation constant specified in the catheter package insert. If the constant specified by the catheter package insert does not match that used by the monitor, manually enter the desired computation constant according to the following instructions.

To manually enter the computation constant, select **BOLUS SETUP**, press **CHANGE** to select YES for the COMPUTATION CONSTANT manual entry, then press **RETURN** to return to the main **BOLUS CO** screen. To change the computation constant value, press below the label on the touch bar. Use the touch bar to enter desired constant, and press **RETURN** to effect the change.

▶ NOTE: The Vigilance® Monitor does not recognize probe type (e.g. bath or in-line) when the user chooses to manually enter the computation constant (i.e. in the Computation Constant YES mode). If the probe type is changed when manual selection has been chosen, the computation constant must be changed for the corresponding probe type. If the monitor is set for automatic selection (i.e. in the Computation Constant NO mode), the computation constant is automatically determined by the monitor when the user selects the appropriate catheter size and injectate volume.

All bolus averages are recorded in the **BOLUS REVIEW** screen, 32 of which can be stored for review at any time. When 32 averages have occurred, the most recent average will replace the oldest average. To review the stored bolus averages, press the **BOLUS REVIEW** key, then press **PAGE UP** or **PAGE DOWN** on the touch bar to scroll through the bolus average listing.

#### 3.3.1 AUTOMATIC MODE

Perform the following to measure CO or CI in the AUTOMATIC mode:

 Press the touch bar beneath the BOLUS CO label displayed on the HOME screen. Injectate temperature (IT) is displayed beneath blood temperature (BT) in the lower left corner of the screen. Note the specific measurement variables (INJECTATE VOLUME, CATHETER SIZE) in the touch bar display area and change if necessary. To change a selected variable, press the touch bar beneath the appropriate label, select the correct choice, and press RETURN.

If a manually entered computation constant is to be used instead of catheter size and injectate volume, select **BOLUS SETUP** to configure the monitor to display a computation constant. The touch bar may then be used to enter the desired constant. Select **RETURN** to effect the change.

When a stable baseline blood temperature is obtained by the monitor, the INJECT message will flash, and you may proceed with a bolus injection.

- ▲ CAUTION: Sudden changes in PA blood temperature such as those caused by patient movement or bolus drug administration may cause a CO or CI value to be computed. To avoid falsely triggered curves, you should inject as soon as possible after the INJECT message appears.
  - NOTE: The STOP BOLUS key may be used to interrupt baseline blood temperature monitoring in the event that bolus measurements are discontinued. To resume baseline monitoring and bolus cardiac output measurement, press the START BOLUS key.
  - 3. Once a bolus is injected, the thermodilution washout curve appears, a COMPUTING message is displayed, and the resultant CO measurement is displayed on the left side of the screen.
  - NOTE: If a bolus measurement is compromised, as indicated by an alert message, an "a" will appear next to the value displayed on the BOLUS CO screen.
  - **4.** Subsequent determinations can be performed as desired when the INJECT message reappears.
  - ▶ NOTE: The maximum time allowed between the appearance of the INJECT message and injection of the bolus is four minutes. If no injection is detected within this time interval, the screen returns to READY until you press START BOLUS to begin the inject cycle again.
  - 5. When sufficient determinations have been made, you can press the EDIT BOLUS key to obtain an average value. The average CO or CI is displayed in the upper left corner of the screen. CO or CI is automatically averaged if the HOME key or the PATIENT DATA key is pressed. This average is indicated on the HOME screen with a dot representing the value and the time as reflected by the position on the trend.
  - NOTE: Any bolus measurement that was accompanied by an alert message will have an "a" displayed above the value on the EDIT BOLUS screen.
  - ▶ NOTE: Only information displayed on the BOLUS screen will be transferred to the PATIENT DATA screen when the PATIENT DATA key is pressed. If CI is selected and BSA is not available then the CI data is not transferred.

- 6. All curves resulting from bolus injections are automatically utilized in determining an average value. To remove individual measurements from the displayed average, press the touch bar beneath the values to be eliminated. Only highlighted values are used to calculate the average CO. Pressing the touch bar beneath a previously eliminated measurement will again include this measurement in the average.
- 7. Press RESUME SERIES to return to the BOLUS CO screen and press REDO SERIES to begin a new series of injections. To return to the HOME screen and display the trend graph, press HOME. Press CCO STOPPED to resume continuous monitoring, if desired.

#### 3.3.2 MANUAL MODE

Perform the following to measure CO or CI in the MANUAL mode:

1. Press the touch bar beneath the **BOLUS CO** label displayed on the **HOME** screen. Injectate temperature (IT) is displayed beneath blood temperature (BT) in the lower left corner of the screen. Note the specific measurement variables (**INJECTATE VOLUME, CATHETER SIZE**) in the touch bar display area and change if necessary. To change a selected variable, press the touch bar beneath the appropriate label, select the correct choice, and press **RETURN**.

If a manually entered computation constant is to be used instead of catheter size and injectate volume, select **BOLUS SETUP** to configure the monitor to display a computation constant. The touch bar may then be used to enter the desired constant. Select **RETURN** to effect the change.

- 2. When a baseline blood temperature is obtained by the monitor, the READY message will appear. When you are ready to inject, press the START BOLUS key, and the INJECT message will flash. You may then proceed with a bolus injection.
- ▶ NOTE: You have a maximum of 30 seconds in which to inject following START BOLUS. If no injection is detected within this time interval, the screen returns to READY until you choose to resume the sequence by pressing START BOLUS.
- Once a bolus is injected, the thermodilution washout curve appears, a COMPUTING message is displayed, and the resultant CO or CI measurement is displayed on the left side of the screen.

- NOTE: If a bolus measurement is compromised, as indicated by an alert message, an "a" will appear next to the value displayed on the **BOLUS CO** screen.
- 4. Subsequent determinations can be performed as desired when the READY message reappears.
- When sufficient determinations have been made, you can press the EDIT BOLUS key to obtain an average value. The average CO or CI is displayed in the upper left corner of the screen.
- ➤ NOTE: Any bolus measurement that was accompanied by an alert message will have an "a" displayed above the value on the EDIT BOLUS screen.
- 6. All curves resulting from bolus injections are automatically utilized in determining an average value. To remove individual measurements from the displayed average, press the touch bar beneath the values to be eliminated. Only highlighted values are used to calculate the average. Pressing the touch bar beneath a previously eliminated measurement will again include this measurement in the average.
- 7. Press RESUME SERIES to return to the BOLUS CO screen and press REDO SERIES to begin a new series of injections. To return to the HOME screen and display the trend graph, press HOME. Press CCO to resume continuous monitoring, if desired.

Up to six bolus injections can be completed in one sequence. If additional injections are desired (more than 6), you will be prompted to obtain an average. Then press the **REDO SERIES** key to return to the **BOLUS CO** screen and begin a new series of injections. If an average is not taken, the **HOME** screen will be displayed and the previous series of injections will be cleared.

If the **HOME** key is pressed before an average is obtained, the bolus CO data will be averaged and the **HOME** screen will be displayed. The bolus CO value will be plotted on the trend graph.

After resuming continuous monitoring, an event marker (B) will denote the change to BOLUS CO mode on the graph. The average measurement that is obtained while in BOLUS CO mode will be plotted on the graph.

## 3.3.3 OPTIMIZING BOLUS CO/CONTINUOUS CO CORRELATION

To optimize correlation of Bolus CO and CCO measurements, you should:

- Verify correct catheter French size and injectate volume, or computation constant.
- 2. Verify proper catheter position by ensuring:
  - a) PA tracing on distal lumen port
  - b) RA tracing on proximal injectate port
  - c) 1.25 1.5 cc of air are required to obtain PAWP
  - d) correct placement by X-ray
- 3. Purge system of air.
- 4. Use correct injectate port.
- 5. Inject 3cc of injectate into patient for temperature equalization and ensure that there are no leaks in the system.
- 6. Inject correct volume in rapid (10cc within 4 seconds), smooth motion.
- Ensure injectate temperature is appropriate for setup.
- Wait 1 minute between injections.
- 9. Inject randomly throughout the respiratory cycle.
- 10. Edit erroneous values from average.

# 3.4 Mixed Venous Oxygen Saturation Monitoring (SvO<sub>2</sub>)

#### 3.4.1 SvO<sub>2</sub> SETUP

- 1. Press SvO<sub>2</sub> on the touch bar.
- 2. Select a calibration method (IN VITRO or IN VIVO) by pressing the corresponding key. See calibration instructions below.

There are two types of calibration that can be performed:

- IN VITRO: performed before the catheter is inserted into the patient by using the calibration cup provided in catheter packaging.
- IN VIVO: performed after the catheter has been inserted into the patient.

- ➤ NOTE: For optimal accuracy, it is recommended that an in vivo calibration be performed at least every 24 hours.
- ▶ NOTE: The TRANSPORT function (see Section 3.4.4) may be used to recall previous calibration data from the optical module and start SvO<sub>2</sub> monitoring without performing a system calibration.
- ❖ WARNING: DO NOT DISCONNECT THE OPTICAL MODULE WHILE CALIBRATION AND PATIENT DATA ARE BEING TRANSFERRED FROM THE Vigilance® MONITOR.

#### 3.4.2 IN VITRO CALIBRATION

- ▲ CAUTION: The catheter and the calibration cup must be dry for an accurate in vitro calibration. Flush the catheter lumens only after the in vitro calibration has been completed.
- ▲ CAUTION: Performing an in vitro calibration after the catheter has been inserted into the patient will yield an erroneous calibration.
  - 1. Remove section of tray lid to expose optical module connector, thermal filament connector, and thermistor connector.
  - 2. Insert the optical connector, "TOP" side up, into the optical module.
  - 3. Press SvO<sub>2</sub> key on the touch bar.
  - 4. Press IN VITRO CALIBRATION on the touch bar.
  - 5. If the default values of  $11.5\,g/dL$  (7.2 mmol/L) for hemoglobin and 35% for hematocrit are to be used, press the **CAL** key.
  - 6. If new (lab) hemoglobin or hematocrit values are to be entered, press **CURSOR** to select the desired value (either Hgb or Hct) and use the touch bar to input the new value.
  - 7. After the correct value has been entered, press **CAL**. The following message will appear:

#### In Vitro Calibration In Progress

The monitor will indicate when the calibration has been successfully completed by displaying the following message:

In Vitro Calibration OK. Insert catheter then press Start SvO2

➤ NOTE: If the system is unable to perform an in vitro calibration, the following message will be displayed:

#### IN VITRO CALIBRATION ERROR

The operator may press **CANCEL** to return to the **HOME** screen or press the **IN VITRO CALIBRATION** key and the *Vigilance*\* Monitor will restart the calibration sequence. If the error message persists, refer to the Troubleshooting Guide for further instructions.

► NOTE: Once a calibration has been performed, the IN VITRO CALIBRATION key is replaced by the NEW CATHETER key. When the NEW CATHETER key is pressed, the user will be asked to confirm that a new catheter is being connected. Upon confirmation, the NEW CATHETER key will revert to the IN VITRO CALIBRATION key permitting a new in vitro calibration. If the NEW CATHETER key is used but the old catheter is not disconnected and replaced, SvO<sub>2</sub> will continue to be trended if monitoring had been previously commenced.

After the in vitro calibration has been successfully completed, prepare and insert the catheter to begin  $SvO_2$  monitoring.

- 1. Remove section of catheter tray lid to expose the distal and injectate lumen hubs.
- 2. Flush catheter.
- 3. Grasp body of the catheter at the finger depressions in the tray and lift catheter to release it from the calibration cup. Avoid pulling the catheter tip and balloon straight through the silicon gripper.
- 4. Check balloon integrity.
- 5. Insert catheter into the patient as described in the catheter package insert.
- 6. After the catheter is correctly positioned, press START SvO<sub>2</sub>. The optical module will be updated with the new calibration parameters, and the *Vigilance*<sup>®</sup> Monitor will return to the HOME screen.

#### 3.4.3 IN VIVO CALIBRATION

An in vivo calibration is performed using mixed venous blood samples drawn from the distal lumen of the catheter.

1. After the catheter is properly inserted and positioned, press **SvO<sub>2</sub>** on the touch bar.

2. Press IN VIVO CALIBRATION on the touch bar. The screen will then read:

#### IN VIVO BASELINE SETUP IN PROGRESS.

After the baseline has been established, the SQI bar will display signal quality.

- ➤ NOTE: The user should not attempt to access another screen while the baseline setup is in progress. This will cause the calibration to be invalidated.
- ► NOTE: If UNSTABLE SIGNAL or WALL ARTIFACT or WEDGE messages appear during the calibration sequence, attempt to troubleshoot the problem and press IN VIVO CALIBRATION to attempt calibration again. To continue with the calibration despite the UNSTABLE SIGNAL or WALL ARTIFACT or WEDGE messages, select CONTINUE on the touch bar. The monitor will prompt the user to draw blood samples for calibration. If the calibration is to be discontinued, press CANCEL on the touch bar to return to the HOME screen. Refer to the Troubleshooting Guide (Chapter 4) for a description of causes and remedies for these particular alerts.
- 3. Press DRAW on the touch bar.
- Draw waste blood sample slowly from distal lumen.
- 5. Draw laboratory blood sample slowly (2 cc over 30 seconds).
- 6. Put blood sample on ice and send for analysis by co-oximeter.
- NOTE: While waiting for the hemoglobin/hematocrit and SvO<sub>2</sub> laboratory values, other modes may be accessed by pressing the HOME key. To return to the IN VIVO CALIBRATION screen from the HOME screen, press SvO<sub>2</sub> on the touch bar.
- 7. After the co-oximeter SvO<sub>2</sub> and hemoglobin/hematocrit values are obtained, press **CURSOR** to select the value to be entered. Enter lab HGB or Hct and SvO<sub>2</sub> values using the touch bar. The parameter ranges are as follows:

| HGB              | 4 - 20 g/dL (2.5 - 12.4 mmol/L) |
|------------------|---------------------------------|
| Hct              |                                 |
| SvO <sub>2</sub> | 10 - 99%                        |

- NOTE: Upon entry of either a hemoglobin or hematocrit value, the Vigilance<sup>®</sup> Monitor will automatically calculate the other value. If both hemoglobin and hematocrit values are input, the system will accept the last value entered.
- NOTE: When DRAW is selected, the SvO<sub>2</sub> value and the SQI value at the time the sample is drawn is displayed in the DRAW SvO<sub>2</sub> box on the IN VIVO CALIBRATION screen. This value is for reference only, and cannot be changed by the user. However, if no prior calibration has been performed, the DRAW SvO<sub>2</sub> box will not contain a value and a " " will be displayed for SQI.
- 8. Press CAL to begin SvO<sub>2</sub> monitoring. The following message will appear:

#### Optical Module Update in Progress.

NOTE: If the operator presses CAL before entering an SvO₂ value and no previous in vivo calibration was performed, the user will be prompted to enter an SvO₂ value within the established range. If the operator presses CAL before entering HGB or Hct, the monitor will use values from an in vitro calibration if a previous in vitro calibration was performed.

## 3.4.4 TRANSPORT FUNCTION: RECALLING OPTICAL MODULE DATA

In the event that a patient needs to be transported while the  $SvO_2$  is being monitored, patient data (e.g. height, weight, and BSA) and system calibration information can be transferred with the patient via the optical module, eliminating the need to re-calibrate the monitor.

- 1. With the catheter connected to the optical module, unplug the optical module cable from the *Vigilance*\* Monitor and transport it with the patient. The catheter should not be disconnected from the optical module.
- ▶ NOTE: The monitor does not need to be transferred with the patient. Another *Vigilance*® Monitor may be used.
- 2. If the optical module is being connected to a new *Vigilance*<sup>®</sup> Monitor, press the **PATIENT DATA** key, then select **NEW PATIENT** and confirm that data is to be deleted.
- Once the patient has been transferred, re-connect the optical module cable to the Vigilance\* Monitor.

- 4. To start monitoring SvO<sub>2</sub>, return to the **HOME** screen and press SvO<sub>2</sub> then **TRANSPORT** on the touch bar. The *Vigilance*® Monitor will display the calibration data stored in the optical module.
- 5. Press **RECALL** on the touch bar and the optical module calibration data will be used to continue monitoring SvO<sub>2</sub>. If a new calibration is desired, return to the **HOME** screen and follow the in vivo instructions in Section 3.4.3.
- NOTE: If the optical module calibration data is greater than 24 hours old, the optical module data cannot be recalled and a new calibration will have to be performed.
- **▶ NOTE:** If the system is to be re-calibrated, allow 20 minutes for the optical module to warm up.
- To review patient data that was transported with the optical module, go to the PATIENT DATA EDIT screen and press CALC.

## 3.4.5 SIGNAL QUALITY INDICATOR (SQI)

A four level signal quality indicator (SQI) is provided to assist in proper catheter placement. The SQI level is updated every 2 seconds after SvO<sub>2</sub> calibration is complete. Signal Quality is displayed during IN VIVO CALIBRATION and UPDATE functions. It is recommended that calibrations be performed only when the SQI is < 3.

The SQI displays four signal levels. Those levels are:

| Level 1<br>Level 2 | Normal Signal<br>Intermediate | All aspects of the signal are optimal<br>Indicates a moderately<br>compromised signal             |
|--------------------|-------------------------------|---------------------------------------------------------------------------------------------------|
| Level 3<br>Level 4 | Poor Signal<br>Unacceptable   | Indicates poor signal quality Indicates severe problem with one or more aspects of signal quality |

Signal quality may be compromised by the following:

- Pulsatility (e.g., wedging of catheter tip)
- Signal Intensity (e.g., kinking of catheter, blood clot, hemodilution)
- Intermittent wall contact by the catheter

It is recommended that the user troubleshoot the  $SvO_2$  signal whenever  $SQI \ge 3$ . See the Troubleshooting Guide (Chapter 4) for further assistance.

- ▶ NOTE: The SQI signal is sometimes affected by the presence of electrosurgical units. Attempt to distance electrocautery equipment and cables from the *Vigilance*\* system and plug the power cords into separate AC circuits if possible. If signal quality problems persist, call Edwards Technical Support for assistance.
- ▶ NOTE: To achieve optimal accuracy, it is recommended that the entered hemoglobin and hematocrit values be updated when there is a physiologic change of 6% or greater in hematocrit or of 1.8 g/dL (1.1 mmol/L) or greater in hemoglobin. A change in hemoglobin may also affect SQI. Use the UPDATE function to remedy signal quality problems (see Section 3.4.6).

#### 3.4.6 UPDATE FUNCTION

The update function can only be used if a previous calibration has been performed, or if the calibration data has been recalled from the optical module. To update calibration data:

- Press SvO<sub>2</sub> on the touch bar
- 2. Press the HGB UPDATE key
- 3. The displayed HGB and Hct values may be used or new values entered.
- 4. Once the proper HGB and Hct values are entered, press the CAL key.

#### 3.4.7 OPTICAL RESET

When the SQI level is continuously high, an optical reset may stabilize the signal quality. To perform an optical reset, do the following:

- Press SvO<sub>2</sub> on the touch bar.
- 2. Press **OPTICAL RESET**. The following message will be displayed:

## Optical Module Update in Progress

- 3. After the intensity calibration is complete, the *Vigilance*\* Monitor will return to the **HOME** screen.
- NOTE: An optical reset should only be performed after other actions to resolve the high SQI as defined in the Troubleshooting Guide (Chapter 4) has been performed.

NOTE: The monitor will not permit an optical reset prior to performing a calibration or prior to recalling calibration data from the optical module.

## 3.4.8 DISABLING SVO<sub>2</sub>

If an optical module is not used with the *Vigilance*\*, the SvO<sub>2</sub> information may be removed from the display. The displayed SvO<sub>2</sub> information may be removed by de-selecting SvO<sub>2</sub> in the TREND screen. When SvO<sub>2</sub> is de-selected as one of the trend graphs, the SvO<sub>2</sub> value, the SQI and the graphical data is removed from the display. All SvO<sub>2</sub> faults, alerts, notify messages and alarms are disabled when SvO<sub>2</sub> is de-selected. All other information, such as CCO and SVR, is displayed in the usual manner. The SvO<sub>2</sub> touchbar remains displayed when SvO<sub>2</sub> is de-selected. If the SvO<sub>2</sub> touchbar is pressed, the following help message will appear:

# SvO<sub>2</sub> processing unavailable. Please configure on TREND graph.

 $SvO_2$  information may be displayed by selecting  $SvO_2$  as a trend graph in the **TREND** screen. Select  $SvO_2$  to reconfigure  $SvO_2$  on the **HOME** display, when  $SvO_2$  is re-selected, the  $SvO_2$  information is re-displayed. All  $SvO_2$  faults, alerts, notify messages and alarms are re-enabled when  $SvO_2$  is re-selected.

In this mode, the *Vigilance*\* system can calculate infusion rate, dosage, drug amount or solution volume from the parameters which are entered.

## 3.5 Drug Calculation

## 3.5.1 DRUG TITRATION

Derived parameters for drug titration are calculated from data which is entered by the user. The *Vigilance*\* system will calculate the desired values based on one of the following formulas:

$$r = \frac{(dw) (W) (V)}{Rx}$$
Formula 1
$$r = \frac{(d) (V)}{Rx}$$
Formula 2

#### where:

r = Infusion Rate

dw = Drug Administration by Weight

d = Drug Administration

W = Body Weight
V = Solution Volume
Rx = Drug Quantity

The following unit table identifies the units that are available for selection.

| Weight | Dosage     | Drug Amount | Volume | Rate  |
|--------|------------|-------------|--------|-------|
| kg     | mcg/kg/min | mg          | ml     | ml/hr |
| lbs    | mcg/min    |             |        |       |

Note: mcg = microgram mg = milligram

## 3.5.2 USING THE DRUG CALCULATION MODE

To access the drug titration screen, press the **DRUG CALC** touchbar key on the **HOME** screen, the **DRUG CALCULATION** screen will appear.

Select the parameter to input by pressing **CURSOR**. When the desired parameter is highlighted, enter the necessary data. Input the data by selecting the number using the numeric touchbar keys.

- NOTE: Hard decimal points exist in the fields.
- ▶ NOTE: If the weight has previously been entered to determine BSA, the weight in kilograms and pounds will appear in the screen.

Continue to input all parameters in this manner. Press **CURSOR** after each input. When all data has been input, the desired parameter will be calculated automatically.

- NOTE: Updating the patient weight in the DRUG CALCULA-TION screen will not update the weight in the PATIENT DATA screen and the Optics Module will not be updated. The patient's weight will revert back to the PATIENT DATA weight upon leaving and re-entering the DRUG CALCULATION screen.
- NOTE: If the CLEAR touchbar key is pressed, the current selected value field will be cleared and only the decimal point, if one exists in the field, will be displayed.

## 3.6 Compatible Catheters

Compatible catheters include Edwards Critical-Care CCO/SvO<sub>2</sub> TD catheters, oximetry TD catheters, CCO TD catheters, and thermodilution catheters.

## 3.7 Connecting to Other Instruments

▲ CAUTION: For continuous cardiac output measurement, only Edwards Critical-Care CCO catheters should be used with the *Vigilance*® Monitor to ensure safe operation.

The Vigilance\* Monitor may be connected to a variety of other instruments to exchange patient data and print reports. Two digital communication ports (9-pin RS-232) are provided to exchange physiological data with other monitors and to export report information to a printer. Two analog output ports are provided for sending analog signals to a chart recorder. Four analog input ports are provided to import physiological signals from other monitors.

For complete information on connecting other devices to the *Vigilance*® Monitor (analog input, analog output, digital interface), please contact Edwards Technical Support at 1.800.8BAXTER.

- ▲ CAUTION: When connecting the Vigilance® Monitor to external devices, refer to the external device's instruction manual for complete instructions. Verify proper operation of the system before clinical use.
- ❖ WARNING: THE ANALOG AND DIGITAL COMMUNICATION PORTS OF THE MONITOR SHARE A COMMON GROUND THAT IS ISOLATED FROM THE CATHETER ELECTRONIC COMPONENTS AND FROM EARTH GROUND. WHEN CONNECTING MULTIPLE DEVICES TO THE Vigilance® MONITOR, ALL DEVICES SHOULD BE PROVIDED WITH ISOLATED POWER TO AVOID COMPROMISING THE ELECTRICAL ISOLATION OF ANY OF THE CONNECTED DEVICES.

## 3.7.1 ANALOG INPUT DEVICES

Perform the following procedure to connect analog input devices to the *Vigilance*\* Monitor:

- To connect a device that provides an analog signal to the Vigilance® Monitor, select one of the four analog input connectors and plug in the cable from the analog device.
- Press the following keys in sequence: SETUP, SYSTEM CONFIG, and ANALOG INPUT.

- Use the touchbar key to select the correct analog port.
- Use the CHANGE key to select the parameter label that the external device will be providing (MAP, CVP, SaO<sub>2</sub>, HR or NONE).
- 5. Select the voltage range (0–1, 0–5, or 0–10 volts) based on the particular device that you have connected. (Refer to the device manufacturer's manual.)
- 6. When the parameter has been selected, you will be able to see the low and high values which are the default settings for the monitor. If the actual values are different from the default values, the high and low values must be changed.
- 7. To ensure accurate operation, calibrate the *Vigilance*\* Monitor's analog port. Press the **SET A/D** button to see the low value and the current value (A/D reading) that is received from the external device.
- ▲ CAUTION: Only properly trained personnel should calibrate the Vigilance® Monitor analog ports using the SET A/D function.
  - 8. Send out a low voltage from the external device to the *Vigilance*\* Monitor (refer to the device manufacturer's manual).
  - 9. When the A/D reading is stable, press **ENTER**.
  - 10. Repeat steps 8 and 9 to calibrate the high voltage level.
  - NOTE: Connecting to external input devices allows additional information to be displayed. For example, when MAP and CVP are available continuously from another monitor, SVR is displayed on the HOME screen as a large number. MAP and CVP are also displayed on the HOME screen, but as small numbers below all the large number parameters.
  - IMPORTANT: The accuracy of continuous SVR, VQI, and O<sub>2</sub>EI depends upon the quality and accuracy of the MAP, CVP, and SaO<sub>2</sub> data transmitted from the external monitors. Since the MAP, CVP and SaO<sub>2</sub> analog signal quality from the external monitor cannot be validated by the *Vigilance*® Monitor, actual values and the values displayed by the *Vigilance*® Monitor may not be consistent. The accuracy of continuous SVR, VQI and O<sub>2</sub>EI measurement, therefore, cannot be guaranteed. To aid in determining the quality of the analog signals, regularly compare the MAP, CVP and SaO<sub>2</sub> values displayed on the external monitor to the values displayed on the *Vigilance*® Monitor. Refer to the manufacturer's operator's manual for detailed information regarding accuracy,

calibration, and other variables which may impact the analog output signal from the external monitor.

#### 3.7.2 ANALOG OUTPUT DEVICES

Perform the following procedure to connect analog output devices to the *Vigilance*\* Monitor:

- 1. To connect the *Vigilance*\* Monitor to a device that can accept an analog signal, select one of the two analog output ports and plug in the connector.
- 2. Press the following keys in sequence: **SETUP**, **SYSTEM CONFIG**, and **ANALOG OUTPUT**.
- 3. Use the touchbar key to select the appropriate analog port.
- 4. Use the **CHANGE** key to select the patient parameter that you want to export from the *Vigilance*\* Monitor (CCO, CCI, SvO<sub>2</sub>, BT, IT, ΔBT, SVR, SVRI or NONE).
- 5. Use the **CURSOR** key, then the **CHANGE** key to select the voltage range: 0–1 or 0–10 volts.
- If the device you are connecting allows for calibration, the monitor will continuously send out a low or high voltage when either the CALIBRATE LOW or CALIBRATE HIGH key is pressed.

#### 3.7.3 DIGITAL DEVICES

Perform the following procedure to connect digital devices to the *Vigilance*<sup>®</sup> Monitor:

- 1. The Vigilance® Monitor Data Terminal Equipment (DTE) digital ports are provided by two 9-pin connectors. If the device that you are connecting to the monitor is also a DTE, then a null modem cable or adapter is required. To connect another digital device to the monitor, select one of the two digital connectors (COM 1 or COM 2) and plug in the cable from the device.
- Press the following keys in sequence: SETUP, SYSTEM CONFIG, and DIGITAL PORTS.
- 3. Use the touchbar key to select the correct port (COM 1 or COM 2). The cursor should be positioned on the device label for that port.

- Use the CHANGE key to select the device that has been connected (Printer, IFMout, or Flexport\*). Press the HOME key when completed.
- 5. All device selections are listed with standard communication protocol parameters already set to default values. To change these parameters, press CURSOR to select the parameter that you wish to change and use the CHANGE key.
- ➤ NOTE: Flexport® parameters cannot be changed by the user.
- 6. The Vigilance® Monitor supports the following communication parameters:

| Baud rate:<br>Parity: | 1200<br>None | 2400<br>Odd | 9600<br>Even | 19200 |
|-----------------------|--------------|-------------|--------------|-------|
| Data Bits:            | 7            | 8           |              |       |
| Stop Bits:            | 1            | 2           |              |       |
| Flow Control:         | None         | XON/XOFF    |              |       |

#### 3.7.3.1 PRINTER FUNCTION

When **PRINT** appears as a touch bar label, the current *Vigilance*\* screen may be printed. Once **PRINT** is selected, allow entire screen to print prior to pressing any other keys.

For a Canon BJ-30 Bubble Jet Printer to function properly when connected to the *Vigilance*\* Monitor, execute the following procedure.

- Power on the printer
- ➡ IMPORTANT: The Vigilance® Monitor must already be powered, the printer interface cable must already be attached, and the digital port must be configured prior to powering on the printer. Failure to perform these items first will cause the printer to perform poorly.
- 2. Press and hold down both the **ON LINE** and **CLEANING** buttons until the printer beeps.
- 3. All items in the display appear for a moment the same way as when the printer was powered on. Then the printer's settings return to the factory default settings and the printer returns to ON-LINE.
- **4.** Press the **MENU** button once the printer beeps once as it enters Menu mode.
- 5. Press the **MENU** button again the display shows the possible Reduction modes. Press the **CARTRIDGE** button once to select the 2/3 Mode.

- Press the MENU button again the display shows the two control modes. Press the CARTRIDGE button once to select the LQ Mode.
- 7. When the LQ Mode is blinking, press the **ON LINE** button and the ON LINE LED comes on.
- ➤ NOTE: On the very first printout after the printer setup, a "-+k" will appear in the top left corner of the page. This will not occur on subsequent printouts as long as both units remain powered up.

#### 3.7.3.2 IFMOUT FUNCTION

To export parameter values to any Patient Monitor or PC that accepts the *Vigilance*\* IFMout protocol, select the device to be IFMout. For assistance in selecting the proper communication parameter settings contact Edwards Technical Support (see Appendix F).

#### 3.7.3.3 FLEXPORT® FUNCTION

To export parameter values to a Space Labs Medical Patient Care Management System select the device to be Flexport. Communication parameter settings are pre-set and cannot be changed. For assistance in connecting to a Space Labs Monitor contact Edwards Technical Support (see Appendix F).

## 3.8 Warnings

- ❖ WARNING: CAREFULLY READ THIS OPERATOR'S MANUAL BEFORE ATTEMPTING TO USE THE EDWARDS CRITICAL-CARE Vigilance® MONITOR.
- ❖ WARNING: REFER TO THE CATHETER PACKAGE INSERT PROVIDED WITH EACH CATHETER FOR SPECIFIC INSTRUC-TIONS ON CATHETER PLACEMENT AND USE, WARNINGS, CAUTIONS, AND SPECIFICATIONS.
- WARNING: DO NOT USE A DAMAGED CATHETER OR ONE WITH EXPOSED ELECTRICAL CONTACTS.
- ❖ WARNING: INACCURATE CARDIAC OUTPUT MEASURE-MENTS MAY BE CAUSED BY:
  - Incorrect placement or position of the catheter
  - Excessive variation in pulmonary artery blood temperature
  - Clot formation on the thermistor
  - Anatomical abnormalities (for example, cardiac shunts)
  - Excessive patient movement
  - Repeated intermittent flushes of cold fluid through the fluid lumens of the catheter

- Use of a manual pump such as the Abbott Blood Set with Pump and CAIR Clamp
- Electrocautery or electrosurgical unit interference
- Rapid changes in cardiac output
- ❖ WARNING: IN SITUATIONS WHERE MONITORED PATIENT PARAMETERS ARE OUTSIDE THE DESIRED ALARM LIMITS, THE AUDIO ALARM WILL NOT SOUND IF THE ALARM HAS BEEN TURNED OFF OR TEMPORARILY SILENCED. DO NOT TURN OFF THE ALARMS IN SITUATIONS IN WHICH PATIENT SAFETY COULD BE COMPROMISED.
- ❖ WARNING: CCO MONITORING SHOULD ALWAYS BE DIS-CONTINUED WHEN BLOOD FLOW AROUND THE THERMAL FILAMENT IS STOPPED OR REDUCED. CLINICAL SITUA-TIONS WHERE CCO MONITORING SHOULD BE DISCONTIN-UED INCLUDE BUT ARE NOT LIMITED TO: TIME PERIODS WHEN A PATIENT IS ON CARDIOPULMONARY BYPASS, PAR-TIAL WITHDRAWAL OF THE CATHETER SO THAT THE THER-MISTOR IS NOT IN THE PULMONARY ARTERY, OR REMOVAL OF THE CATHETER FROM THE PATIENT.
- ❖ WARNING: EXPLOSION HAZARD! DO NOT USE THE Vigilance<sup>®</sup> MONITOR IN THE PRESENCE OF FLAMMABLE ANESTHETICS.
- ❖ WARNING: TO AVOID COMPLICATIONS CAUSED BY KNOT-TING, THE CATHETER SHOULD NOT BE USED SIMULTANE-OUSLY WITH ANOTHER PULMONARY ARTERY CATHETER.
- WARNING: DO NOT USE THE DEMO MODE IN A PATIENT CARE SETTING TO AVOID POSSIBLE CONFUSION WITH PATIENT MEASUREMENTS.
- ❖ WARNING: IMPROPER USE OF THE Vigilance® MONITOR COULD PRESENT A HAZARD TO THE PATIENT. CAREFULLY READ THE WARNINGS SECTION OF THIS MANUAL BEFORE USING THE INSTRUMENT.
- ❖ WARNING: THE ANALOG AND DIGITAL COMMUNICATION PORTS OF THE MONITOR SHARE A COMMON GROUND THAT IS ISOLATED FROM THE CATHETER INTERFACE ELECTRONICS AND FROM EARTH GROUND. WHEN CONNECTING MULTIPLE DEVICES TO THE Vigilance® MONITOR, ALL DEVICES SHOULD BE PROVIDED WITH ISOLATED POWER TO AVOID COMPROMISING THE ELECTRICAL ISOLATION OF ANY OF THE CONNECTED DEVICES.

- ❖ WARNING: THE Vigilance<sup>®</sup> MONITOR CONTAINS NO USER-SERVICEABLE PARTS. REMOVAL OF THE COVER OR DISAS-SEMBLY WILL EXPOSE HAZARDOUS VOLTAGES. TO AVOID INJURY OR INSTRUMENT DAMAGE, DO NOT DISASSEMBLE OR SERVICE THE INSTRUMENT UNLESS YOU ARE QUALI-FIED TO DO SO.
- ❖ WARNING: FOR PROTECTION AGAINST FIRE, REPLACE THE FUSE WITH ONLY ONE OF THE SAME TYPE AND RATING.
- ♦ WARNING: THE Vigilance® MONITOR IS INTENDED FOR USE ONLY AS AN ADJUNCT IN PATIENT ASSESSMENT. THIS INSTRUMENT MUST BE USED IN CONJUNCTION WITH PATIENT CLINICAL SIGNS AND SYMPTOMS.
- ❖ WARNING: TO AVOID SHOCK OR FIRE HAZARD, DO NOT SOAK OR IMMERSE THE Vigilance® MONITOR, PROBES, OR CABLES IN ANY LIQUID SOLUTION. DO NOT ALLOW ANY FLUIDS TO ENTER THE INSTRUMENT.
- \* WARNING: CONDUCT PERIODIC INSPECTIONS OF ALL CABLES FOR DEFECTS. DO NOT STORE CABLES TIGHTLY COILED.
- ❖ WARNING: TREAT THE OPTICAL MODULE WITH EXTREME CARE.
- ❖ WARNING: DO NOT OBSTRUCT THE Vigilance® MONITOR'S VENTILATION OPENINGS.
- ❖ WARNING: DO NOT EXPOSE THE Vigilance® MONITOR TO EXTREME TEMPERATURES.
- ❖ WARNING: DO NOT USE THE Vigilance<sup>®</sup> MONITOR DURING MRI SCANNING.
- \* WARNING: DO NOT DISCONNECT THE OPTICAL MODULE WHILE CALIBRATION AND PATIENT DATA ARE BEING TRANSFERRED FROM THE Vigilance\* MONITOR.

# 4

# TROUBLESHOOTING GUIDE

## 4. Resolving Monitoring Problems

This section discusses possible monitoring difficulties, their possible causes, and suggested resolutions. Table 4-1 on the next page contains a troubleshooting checklist to assist you in identifying and correcting possible problems. The checklist is followed by a section that describes displayed fault and alert messages, and alarm conditions.

If a problem persists after following the indicated suggestions, you should discontinue operation and contact Edwards Technical Support at 1.800.8BAXTER or 949.756.4400.

## 4.1 Troubleshooting Checklist

Table 4-1 General Troubleshooting Checklist

| Problem                                                                                           | Possible Cause                           | Solution                                                                                                    |
|---------------------------------------------------------------------------------------------------|------------------------------------------|----------------------------------------------------------------------------------------------------|
| Instrument does not power on                                                                      | • AC power not connected, Defective fuse | <ul><li>Connect to AC power</li><li>Replace fuse as marked</li></ul>                                                                                        |
| Monitor screen is blank                                                                           | System malfunction                       | <ul> <li>Turn power off and on again</li> <li>If problem persists contact<br/>Edwards Technical Support<br/>at 1.800.8BAXTER or<br/>949.756.4400</li> </ul> |
| Monitor displays message: Main processor not responding or Please recycle power to restore system | System malfunction                       | <ul> <li>Turn power off and on again</li> <li>If problem persists contact<br/>Edwards Technical Support<br/>at 1.800.8BAXTER or<br/>949.756.4400</li> </ul> |
| Monitor displays message: Sv02 processing unavailable                                             | • SvO <sub>2</sub> subsystem malfunction | <ul> <li>Turn power off and on again</li> <li>If problem persists contact<br/>Edwards Technical Support<br/>at 1.800.8BAXTER or<br/>949.756.4400</li> </ul> |
| Monitor displays message: CCO processing unavailable                                              | CCO subsystem malfunction                | <ul> <li>Turn power off and on again</li> <li>If problem persists contact<br/>Edwards Technical Support<br/>at 1.800.8BAXTER or<br/>949.756.4400</li> </ul> |
| Monitor displays message: Bolus CO processing unavailable                                         | Bolus CCO<br>subsystem<br>malfunction    | <ul> <li>Turn power off and on again</li> <li>If problem persists contact<br/>Edwards Technical Support<br/>at 1.800.8BAXTER or<br/>949.756.4400</li> </ul> |

Table 4-1 General Troubleshooting Checklist (continued)

| Continuous Cardiac Output (CCO) measurements do not agree with Bolus Cardiac Output measurements  | <ul> <li>Instrument configured incorrectly</li> <li>Faulty thermistor or injectate probe connection</li> <li>Unstable baseline temperature affecting bolus CO measurements</li> </ul> | <ul> <li>Verify that computation constant, injectate volume, and catheter size have been correctly selected</li> <li>Use "iced" injectate and/or 10cc injectate volume to create large signal</li> </ul> |
|---------------------------------------------------------------------------------------------------|----------------------------------------------------------------------------------------------------|----------------------------------------------------------------------------------------------------|
| Analog port connections with peripheral monitoring equipment produce questionable communications  | <ul> <li>Incomplete connections</li> <li>External monitor needs calibration</li> </ul>                                                                                                | <ul> <li>Check cable connections</li> <li>Check analog port setup (analog port calibration)</li> <li>Check external monitor's output signals</li> </ul>                                                  |
| Digital port connections with peripheral monitoring equipment produce questionable communications | <ul> <li>Incomplete connections</li> <li>External monitor needs calibration</li> </ul>                                                                                                | <ul> <li>Check cable connections</li> <li>Check serial port setup, Check external monitor's calibration</li> </ul>                                                                                       |

## 4.2 Displayed Messages

The message display area is located in the top center of the screen. Three types of messages that may be displayed in this area are: Faults, Alarms, and Alerts. Messages appear in the following order of priority: 1) Faults, 2) Alarms, 3) Alerts.

A message is cleared from the screen if:

- The condition has been resolved.
- The user presses **CCO** key and the condition is no longer in effect.
- Another message of higher priority or a new message of the same priority needs to be displayed.

In the last situation, the older message will not be shown due to limited display space. Once the new condition has been cleared, if the original condition still exists, the older message will reappear.

In addition, SvO<sub>2</sub> calibration warning messages may be displayed in the trend graph area. These warnings indicate difficulties with SvO<sub>2</sub> calibration.

#### 4.2.1 FAULT MESSAGES

Fault messages indicate situations in which the system cannot operate properly and are accompanied by a single beep tone. Fault messages will terminate CO or SvO<sub>2</sub> monitoring. Correction of a fault condition is necessary to resume CO or SvO<sub>2</sub> monitoring in the present mode. In some cases, fault conditions that prevent CCO monitoring will not prevent bolus CO or SvO<sub>2</sub> monitoring. For example, **Check Thermal Filament Connection** is a fault message in CCO mode, but will not affect BOLUS CO or SvO<sub>2</sub> mode operation.

#### 4.2.2 ALARM CONDITIONS

Alarm conditions occur for selected patient parameters when the calculated value is outside the range determined by the high and low limits. The alarm function must be ON to generate the audible and visual indicators. The audible indicator consists of a repeating sequence of three rapid tones. Numerical values of the alarming patient parameter are repeatedly flashed to provide a visual indicator. The alarm will continue until the condition is cleared, the **ALARM SILENCE** key is pressed, the limits are changed, or the alarms are turned off.

#### 4.2.3 ALERT MESSAGES

Alert messages are intended to provide help in qualifying the measurement results. These messages appear on the screen without auditory notification. In most cases, no corrective action is required by the operator when an alert message is displayed.

## 4.2.4 SvO<sub>2</sub> CALIBRATION WARNING MESSAGES

Warning messages pertaining to SvO<sub>2</sub> system calibration are displayed in the trend graph area when SvO<sub>2</sub> monitoring is available and system calibration may be compromised. Depending on the nature of the warning condition, the user may continue with the calibration sequence, troubleshoot the problem and attempt another system calibration, or cancel the calibration and return to the **HOME** screen.

4.3 Fault Message Summary The following summaries provide a quick-reference to the displayed messages. Refer to Tables 4-2 to 4-8 for detailed information of Fault, Alert, and Warning messages that include possible causes and suggested corrective actions.

## 4.3.1 CCO MODE (see Table 4-2 for detail)

- 1. Thermal Filament, Use Bolus Mode
- 2. Catheter Memory, Use Bolus Mode
- 3. Catheter Verification, Use Bolus Mode
- Check Catheter and Cable Connections
- 5. Blood Temp Out of Range (< 31 or > 41)
- Check Thermal Filament Connection
- 7. Check Thermal Filament Position
- 8. Check Thermistor Connection
- 9. Intermittent Thermistor Connection
- 10. CO is less than 1.0 L/min
- 11. Thermal Signal Loss
- 12. CCO Signal Processor, Use Bolus Mode
- 13. CCO Not Available, Use Bolus Mode
- 14. CCO Thermal Filament, Use Bolus Mode

- 15. CO: Not Responding
- 16. Thermal Element, Use Bolus Mode

#### 4.3.2 MIXED VENOUS OXYGEN SATURATION MODE

(see Table 4-3 for detail)

- 1. OM2 Memory
- 2. Auto Zero
- 3. Light Range
- 4. Out of Range
- 5. Red/IR Transmit
- 6. OM Disconnected
- 7. EPROM
- 8. RAM
- 9. Offset
- 10. Gain
- 11. SvO<sub>2</sub> Not Responding
- 12. SvO<sub>2</sub> Processing Unavailable

## 4.3.3 BOLUS CO MODE (see Table 4-4 for detail)

- 1. Check Thermistor Connection
- 2. Injectate Too Warm, Check Probe
- 3. Intermittent Thermistor Connection
- 4. Bolus CO Processing Unavailable

## 4.4.1 CCO MODE (see Table 4-5 for detail)

- 1. Signal Adapting Continuing
- 2. Unstable Blood Temp. Continuing
- Electrical Interference

## 4.4 Alert Message Summary

## 4.4.2 MIXED VENOUS OXYGEN SATURATION MODE

(see Table 4-6 for detail)

1. SQI = 4

## 4.4.3 BOLUS CO MODE (see Table 4-7 for detail)

- 1. Curve Not Detected
- 2. Extended Curve
- 3. Irregular Curve
- 4. Warm Injectate
- 5. Unstable Baseline
- 6. Electrical Interference

## 4.5 Warning Message Summary

## 4.5.1 MIXED VENOUS OXYGEN SATURATION MODE

(see Table 4-8 for detail)

- 1. In Vitro Calibration Error
- 2. Wedge or Wall Artifact
- 3. Unstable Baseline

Table 4-2 Fault Messages, CCO Mode

| Displayed Message                                | Possible Cause                                                                                                    | Suggested Action                                                                                                    |
|--------------------------------------------------|----------------------------------------------------------------------------------------------------|----------------------------------------------------------------------------------------------------|
| 1. Thermal<br>Filament,<br>Use Bolus Mode        | Thermal filament<br>measurement error                                                                                                | <ul><li>Use BOLUS CO mode</li><li>Contact Edwards<br/>Technical Support</li></ul>                                                                                          |
|                                                  |                                                                                                    | Replace catheter for<br>CCO measurement                                                                                                    |
| 2. Catheter<br>Memory, Use<br>Bolus Mode         | <ul><li>Poor catheter connection</li><li>Cable malfunction</li><li>Thermal filament error</li></ul>                                  | <ul> <li>Check catheter and cable connections</li> <li>Change patient cable</li> <li>Replace catheter for CCO measurement</li> <li>Use BOLUS CO mode</li> </ul>            |
| 3. Catheter<br>Verification,<br>Use Bolus Mode   | <ul> <li>Cable malfunction</li> <li>Thermal filament error</li> <li>Catheter connected is<br/>not an Edwards catheter</li> </ul>     | <ul> <li>Change patient cable</li> <li>Use BOLUS CO mode</li> <li>Verify that catheter is an Edwards catheter for CCO measurement</li> </ul>                               |
| 4. Check<br>Catheter<br>and Cable<br>Connections | Catheter connections<br>(thermal filament and<br>thermistor) not detected                                                            | <ul> <li>Check catheter cable and catheter connections</li> <li>Disconnect thermistor and thermal filament connection and check for bent pins, etc.</li> </ul>             |
| 5. Blood Temp<br>Out of Range<br>(< 31 or > 41)  | • Blood temperature is<br>less than 31° C or greater<br>than 41° C                                                                   | <ul> <li>Verify that catheter is properly positioned in the pulmonary artery</li> <li>Wait for blood temperature to be within range</li> </ul>                             |
| 6. Check Thermal Filament Connection             | <ul> <li>Monitor cannot sense<br/>the thermal filament</li> <li>Catheter connected is<br/>not an Edwards CCO<br/>catheter</li> </ul> | <ul> <li>Verify that catheter is connected to patient cable</li> <li>Verify that catheter is an Edwards catheter for CCO measurement</li> <li>Use BOLUS CO mode</li> </ul> |

Table 4-2 Fault Messages, CCO Mode (continued)

| Displayed Message                              | Possible Cause                                                                                                    | Suggested Action                                                                                                    |
|------------------------------------------------|----------------------------------------------------------------------------------------------------|----------------------------------------------------------------------------------------------------|
| 7. Check Thermal Filament Position             | <ul> <li>Flow around thermal filament may be reduced</li> <li>Blood temperature too warm</li> <li>Catheter not in patient</li> </ul> | <ul> <li>Verify proper catheter position</li> <li>Wait for blood temp. to decrease</li> <li>Verify that catheter tip is properly positioned in the pulmonary artery</li> </ul> |
| 8. Check<br>Thermistor<br>Connection           | <ul> <li>Loose thermistor connection</li> <li>Invalid blood temperature measurements</li> </ul>                                      | <ul> <li>Verify that catheter thermistor is connected securely</li> <li>Verify that thermistor temperature is between 15–45° C</li> </ul>                                      |
| 9. Intermittent<br>Thermistor<br>Connection    | Blood temperature<br>measurements are<br>intermittent                                                                                | <ul> <li>Verify that catheter thermistor is connected securely</li> <li>Replace catheter for CCO measurement</li> </ul>                                                        |
| 10. CO is less<br>than 1.0 L/min               | Measured CO less<br>than 1.0 L/min                                                                                                   | Wait for CO to increase                                                                                                    |
| 11. Thermal<br>Signal Loss                     | Signal detected by<br>monitor is too small<br>to process                                                                             | Verify proper catheter position     Press CCO key to resume CCO monitoring, as indicated                                                                                       |
| 12. Signal Processor, Use Bolus Mode           | Electrical interference<br>(e.g., electrocautery<br>device)                                                                          | <ul><li>Power off and restart</li><li>Use BOLUS CO mode</li></ul>                                                                                                    |
| 13. CCO Not<br>Available,<br>Use Bolus Mode    | CCO Subsystem has<br>malfunctioned                                                                                                   | <ul> <li>Turn monitor off and restart</li> <li>If problem persists, call<br/>Edwards Technical Support at<br/>1.800.8BAXTER or 949.756.4400.</li> </ul>                        |
| 14. CCO Thermal<br>Filament,<br>Use Bolus Mode | CCO Subsystem     has malfunctioned                                                                                                  | <ul> <li>Turn monitor off and restart</li> <li>If problem persists, call<br/>Edwards Technical Support at<br/>1.800.8BAXTER or 949.756.4400.</li> </ul>                        |

Table 4-2 Fault Messages, CCO Mode (continued)

| Displayed Message                         | Possible Cause                                                | Suggested Action                                                                                                    |
|-------------------------------------------|---------------------------------------------------------------|----------------------------------------------------------------------------------------------------|
| 15. CO: Not<br>Responding                 | Electrocautery interference has been continuous for 5 minutes | <ul> <li>Turn monitor off and restart</li> <li>Disconnect CCO cable during continuous electrocautery use at more than 5 minutes</li> <li>If problem persists, call Edwards Technical Support at 1.800.8BAXTER or 949.756.4400.</li> </ul> |
| 16. Thermal<br>Element, Use<br>Bolus Mode | CCO Subsystem has<br>malfunctioned                            | <ul> <li>Turn monitor off and restart</li> <li>If problem persists, call<br/>Edwards Technical Support at<br/>1.800.8BAXTER or 949.756.4400.</li> </ul>                                                                                   |

Table 4-3 Fault Messages, Mixed Venous Oxygen Saturation Mode

| Displayed Message     | Possible Cause                                                                                                | Suggested Action                                                                                                    |
|-----------------------|----------------------------------------------------------------------------------------------------|----------------------------------------------------------------------------------------------------|
| 1. OM2 Memory         | Optical Module memory<br>is dysfunctional                                                                     | Replace optical module                                                                                                    |
| 2. Auto Zero          | <ul> <li>Electrocautery interference</li> <li>Bright light into optical module or catheter tip</li> </ul>     | <ul> <li>Wait until electrocautery use is discontinued. If problem persists, call Edwards Technical Support at 1.800.8BAXTER or 949.756.4400.</li> <li>Check optical module/catheter connections</li> </ul>                                     |
| 3. Light Range        | <ul> <li>Loose connections</li> <li>Optical module failure</li> <li>Catheter kinked<br/>or damaged</li> </ul> | <ul> <li>Check optical module connections</li> <li>Check for obstructed optical surface; replace optical module</li> <li>Perform in vivo calibration; replace catheter if damage is suspected and recalibrate the Vigilance* monitor</li> </ul> |
| 4. Out of Range       | Calculated value outside<br>of 0 - 99% range                                                                  | • Recalibrate the<br>Vigilance Monitor                                                                                                    |
| 5. Red/IR<br>Transmit | Optical module<br>is damaged                                                                                  | • Replace optical module. If problem persists, contact Edwards Technical Support at 1.800.8BAXTER or 949.756.4400                                                                                                    |
| 6. OM<br>Disconnected | Loose connections                                                                                             | Check optical module/catheter connection                                                                                                    |
| 7. EPROM              | SvO <sub>2</sub> smart module<br>EPROM test failed                                                            | Turn monitor off and restart                                                                                                    |
| 8. RAM                | • SvO <sub>2</sub> optical module<br>RAM test failed                                                          | Turn monitor off and restart                                                                                                    |
| 9. Offset             | Internal electrical problem                                                                                   | Contact Edwards Technical<br>Support at 1.800.8BAXTER<br>or 949.756.4400                                                                                                    |

Table 4-3 Fault Messages, Mixed Venous Oxygen Saturation Mode (continued)

| 10. Gain                   | Internal electrical problem                                          | Contact Edwards Technical<br>Support at 1.800.8BAXTER<br>or 949.756.4400                                                                                      |
|----------------------------|----------------------------------------------------------------------|----------------------------------------------------------------------------------------------------|
| 11. SvO2 Not<br>Responding | No communication<br>between SvO <sub>2</sub> module<br>and mainframe | <ul> <li>Turn monitor off and restart</li> <li>If problem persists, contact<br/>Edwards Technical Support<br/>at 1.800.8BAXTER<br/>or 949.756.4400</li> </ul> |

Table 4-4 Fault Messages, Bolus CO Mode

| Displayed Message                           | Possible Cause                                                                                  | Suggested Action                                                                                                    |
|---------------------------------------------|-------------------------------------------------------------------------------------------------|----------------------------------------------------------------------------------------------------|
| 1. Check<br>Thermistor<br>Connection        | <ul> <li>Loose thermistor connection</li> <li>Invalid blood temperature measurements</li> </ul> | <ul> <li>Verify that catheter thermistor is connected</li> <li>Verify that thermistor temperature is between 15–45° C</li> </ul>   |
| 2. Injectate<br>Too Warm,<br>Check Probe    | • Injectate temperature<br>> 30° C or > BT                                                      | <ul> <li>Use cooler injectate fluid</li> <li>Replace injectate temperature probe</li> </ul>                                        |
| 3. Intermittent<br>Thermistor<br>Connection | Blood temperature<br>measurements are<br>intermittent                                           | <ul> <li>Verify that catheter<br/>thermistor is connected<br/>securely</li> <li>Replace catheter for<br/>CO measurement</li> </ul> |

Table 4-5 Alert Messages, CCO Mode

| Displayed Message                    | Possible Cause                                         | Suggested Action                                                      |
|--------------------------------------|--------------------------------------------------------|-----------------------------------------------------------------------|
| 1. Signal Adapting -<br>Continuing   | Patient's respiratory     pattern may have     changed | Allow more time for the<br>monitor to measure and<br>display CCO      |
| 2. Unstable Blood<br>Temp Continuing | Large blood<br>temperature<br>variations detected      | Wait for CO     measurement to     be updated                         |
|                                      |                                                        | Minimizing patient<br>discomfort may reduce<br>temperature variations |
| 3. Electrical<br>Interference        | Electrocautery interference                            | Wait until electrocautery<br>use is terminated                        |

Table 4-6 Alert Messages, Mixed Venous Oxygen Saturation Mode

| Displayed Message | Possible Cause                                                                                                    | Suggested Action                                                                                                    |
|-------------------|----------------------------------------------------------------------------------------------------|----------------------------------------------------------------------------------------------------|
| 1. SQI = 4        | <ul> <li>Low blood flow at catheter tip or catheter tip against vessel wall</li> <li>Change in HGB/Hct values</li> <li>Catheter kinked or damaged</li> </ul> | <ul> <li>Reposition and/or flush catheter</li> <li>Update HGB/Hct values using UPDATE function</li> <li>Check catheter for kinking and recalibrate; replace catheter if required and recalibrate</li> </ul> |

Table 4-7 Alert Messages, Bolus CO Mode

| Displayed Message          | Possible Cause                                                                                                    | Suggested Action                                                                                                    |
|----------------------------|----------------------------------------------------------------------------------------------------|----------------------------------------------------------------------------------------------------|
| 1. Curve<br>Not Detected   | Greater than 4 minutes     (AUTOMATIC mode) or     30 seconds (MANUAL mode) has passed without detection of injection                     | Press START     and begin injections                                                                                                    |
| 2. Extended Curve          | <ul> <li>Thermodilution curve slow to return to baseline</li> <li>Injectate port in introducer</li> <li>Possible cardiac shunt</li> </ul> | <ul> <li>Use correct injection technique</li> <li>Verify thermistor location</li> <li>Ensure injectate port location is outside introducer</li> <li>Verify accuracy of CO measurement</li> </ul> |
| 3. Irregular Curve         | Thermodilution curve<br>has multiple peaks                                                                                                | <ul> <li>Check injection technique</li> <li>Check thermistor location</li> <li>Possibly eliminate value from CO average</li> </ul>                                                               |
| 4. Warm Injectate          | Injectate temperature     within 8°C of blood     temperature                                                                             | Use cooler injectate fluid     Replace injectate temperature probe                                                                                                    |
| 5. Unstable<br>Baseline    | Unable to compute<br>cardiac output                                                                                                    | <ul><li>Make more injections</li><li>Use MANUAL mode</li></ul>                                                                                                    |
| 6. Electrical Interference | Electrocautery interference                                                                                                    | Wait until     electrocautery     use is terminated                                                                                                    |

Table 4-8 Warning Messages, Mixed Venous Oxygen Saturation Mode

| Displayed Message                | Possible Cause                                                                                                    | Suggested Action                                                                                                    |
|----------------------------------|----------------------------------------------------------------------------------------------------|----------------------------------------------------------------------------------------------------|
| 1. In Vitro<br>Calibration Error | <ul> <li>Loose connections</li> <li>Calibration cup wet</li> <li>Catheter kinked<br/>or damaged</li> <li>Optical module failure</li> </ul>     | <ul> <li>Check optical module connections</li> <li>Perform in vivo calibration</li> <li>Perform in vivo calibration and straighten out visible kinks; replace catheter if damage is suspected</li> <li>Replace optical module</li> </ul>                                                                              |
| 2. Wedge or<br>Wall Artifact     | <ul> <li>Low blood flow at catheter tip</li> <li>Catheter tip clotted</li> <li>Catheter tip wedged in vessel or against vessel wall</li> </ul> | <ul> <li>Reposition catheter and recalibrate by performing in vivo calibration</li> <li>Try to aspirate distal lumen; if able to aspirate, flush lumen with extreme caution and reposition catheter</li> <li>Reposition catheter, and if SQI &gt; 2, recalibrate monitor by performing in vivo calibration</li> </ul> |
| 3. Unstable<br>Baseline          | Changing SvO <sub>2</sub> ,     HGB/Hct, or unusual     hemodynamic values                                                                     | Stabilize patient and<br>recalibrate monitor by<br>performing in vivo<br>calibration                                                                                                    |

## 4.6 Cleaning the Monitor

The surface of the *Vigilance*<sup>®</sup> Monitor may be cleaned with a cloth dampened with 70% isopropyl alcohol or a non-abrasive, liquid commercial cleaner or spray disinfectant. Stronger institutional disinfectants such as chlorhexidine gluconate or glutylaldehyde may also be used. The top, bottom and front surfaces may be lightly wiped with the cloth, but the monitor screen and its accessories SHOULD NOT have liquid poured or sprayed directly on them.

- DO NOT allow any liquid to come in contact with the power connector, fuse holder, or switches, nor to penetrate connectors or openings in the chassis. If any of the foregoing does occur, DO NOT attempt to operate the monitor. Disconnect power immediately and call Edwards Technical Support at 1.800.8BAXTER or 949.756.4400.
- DO NOT attempt to clean the rear panel of the monitor.

# A

# VIGILANCE® MONITOR SPECIFICATIONS

## A.1 General

**Product Description:** The *Vigilance*\* Monitor measures continuous cardiac output (CCO) and mixed venous oxygen saturation (SvO<sub>2</sub>) when used with an Edwards Continuous Cardiac Output and Oximetry Catheters.

| Weight             |                          | 23 lbs                          |
|--------------------|--------------------------|---------------------------------|
| Dimensions         | Height<br>Width<br>Depth | 6.2 in.<br>12.9 in.<br>14.7 in. |
| Patient Cable      | Length                   | 8.5 ft                          |
| CRT Display System | Display Area             | 7.9 in. by 2.8 in.              |
| Trend Display      | Length                   | 30 minutes to 24 hours          |
|                    | Parameters (2 max.)      | SvO <sub>2</sub> , CCO, CCI     |

## A.2 Measurement Specifications

| CCO Mode                                  | Range<br>Reproducibility*<br>Response Time**                                      | 1 to 20 L/min<br>±6% or 0.1 L/min,<br>whichever is greater<br>3–6 minutes |
|-------------------------------------------|-----------------------------------------------------------------------------------|---------------------------------------------------------------------------|
| Mixed Venous<br>Oxygen Saturation<br>Mode | Range<br>Precision†                                                               | 0 to 99%<br>± 2% at 30 to 99%                                             |
| Bolus CO Mode                             | Range<br>Reproducibility*                                                         | 1 to 20 L/min<br>±3% or 0.1 L/min<br>whichever is greater                 |
| Blood<br>Temperature Range                |                                                                                   | 15 to 45°C, ±0.3°C<br>(59 to 113 °F)                                      |
| Injectate<br>Temperature Range            |                                                                                   | 0 to 30°C, ±0.3°C<br>(32 to 86°F)                                         |
| Patient Data<br>Profiles                  | Calculates derived hemodynamic and oxygenation parameters based upon entered data |                                                                           |

- \* Coefficient of variation measured using electronically generated data
- \*\* 10% to 90% change, under conditions of stable blood temperature
- † Precision was tested under laboratory conditions

## A.3 Patient Data Profiles

|                  | · · · · · · · · · · · · · · · · · · · |                                 |
|------------------|---------------------------------------|---------------------------------|
| Parameter Ranges | SaO <sub>2</sub>                      | 0 - 100%                        |
| - ·              | $SvO_2$                               | 10 - 99%                        |
| :                | HGB                                   | 4 - 20 g/dL (2.5 - 12.4 mmol/L) |
|                  | PaO <sub>2</sub>                      | 0 - 1520 mmHg (0.0 - 202.6 kPa) |
|                  | $PvO_2$                               | 0 - 1520 mmHg (0.0 - 202.6 kPa) |
|                  | MAP                                   | 0 - 500 mmHg (0.0 - 66.6 kPa)   |
|                  | CVP                                   | 0 - 100 mmHg (0.0 - 13.3 kPa)   |
|                  | MPAP                                  | 0 - 100 mmHg (0.0 - 13.3 kPa)   |
|                  | PAWP                                  | 0 - 100 mmHg (0.0 - 13.3 kPa)   |
|                  | HR                                    | 1 - 250 bpm                     |
|                  | Height                                | 12 - 98 in. 30 - 250 cm         |
|                  | Weight                                | 2 - 880 lbs 0.9 - 400 kg        |
|                  | BSA                                   | 0.08 - 5.02 m <sup>2</sup>      |
| i                | 1                                     |                                 |

## A.4 Technical

| System<br>Interface | Analog Inputs (4)    | Selectable span 0–1 volt,<br>0–5 volts, 0–10 volts<br>>100kΩ input<br>impedance,<br>1/8 in. phone jack<br>Bandwidth = 5 Hz<br>Resolution = 12 bits |
|---------------------|----------------------|----------------------------------------------------------------------------------------------------|
|                     | Analog Outputs (2)   | Selectable span 0–1 volt<br>0–10 volts,<br>1/8 in. phone jack<br>Bandwidth = 10 Hz<br>Resolution = 8 bits                                          |
|                     | Digital I/O (2)      | RS-232, programmable<br>DE9 serial ports<br>Maximum data rate =<br>19.2 Kilobaud                                                                   |
|                     | Touch Bar            | Pressure-sensitive switch to enter numeric data and select menu items.                                                                             |
|                     | Keypad               | Five push buttons to select menu items.                                                                                                    |
| Electrical          | Voltage              | 100 to 240 volts ac,<br>50/60 Hz                                                                                                    |
|                     | Power<br>Consumption | 180 watts, maximum                                                                                                    |
|                     | Fuse (Model VGS)     | UL and CSA approved<br>2.0 amps, 250 volts,<br>fast-acting<br>F 2A/250V                                                                            |

## A.5 Environmental Requirements

| Operating Temperature                      | 10 to 35°C (50 to 95°F)              |
|--------------------------------------------|--------------------------------------|
| Storage Temperature                        | -40 to 65°C (-40 to 149°F)           |
| Operating and Storage<br>Relative Humidity | 10% to 95% non-condensing            |
| Operating and Shipping Pressure            | 0 to 10,000 ft (equivalent pressure) |

## A.6 Accessories

## A.6.1 Model VGS Vigilance® Monitors

The following accessories are available for use with Model VGS *Vigilance*\* Monitors.

| Catheters                              | *                      |
|----------------------------------------|------------------------|
| Power Cord                             | Model COM-2-PC         |
| Operator's Manual                      | Model VGS-OM           |
| Catheter Interface Cable               | Model 70-CC1 or 70-CC2 |
| Optical Module**                       | Model OM-2             |
| In-Line Temperature Probe              | Model 93-522           |
| Bath Temperature Probe                 | Model 9850A            |
| Canon BJ-30 Bubble Jet Printer         | Model 70-PRT-CN        |
| Canon BJ-30<br>Printer Interface Cable | Model 70-RS-CN         |
| Pressure Slave Cables                  | *                      |
| Nellcor Pulse Oximeter<br>Slave Cables | *                      |

<sup>\*</sup> Please contact your Baxter representative, or call Edwards Customer Service at 800.424.3278 (in the US and Canada) or 949.250.2500 (outside the US and Canada).

<sup>\*\*</sup> For models configured with  $S_{\nu}O_2$  only.

## A.7 International Symbols

The following table shows the international medical equipment symbols used on the *Vigilance*® Monitor with their respective meanings:

| <b>†</b>  | TYPE B EQUIPMENT - Equipment protected against electric shock.                                                                                                 |
|-----------|----------------------------------------------------------------------------------------------------|
| *         | TYPE BF EQUIPMENT - Equipment protected against electric shock, having an F-type isolated (floating) applied part.                                             |
|           | TYPE CF EQUIPMENT - Equipment protected against electric shock, having an F-type isolated (floating) applied part and intended for direct cardiac application. |
|           | ATTENTION: Consult accompanying documents.                                                                                                    |
| F 2A/250V | WARNING: Risk of fire. Replace fuse as marked.                                                                                                    |
| $\sim$    | ALTERNATING CURRENT                                                                                                    |
| 4         | DANGEROUS VOLTAGE                                                                                                    |
| A         | CAUTION: Refer servicing to qualified personnel.                                                                                                    |
| A         | EQUIPOTENTIALITY                                                                                                    |
|           | DANGER: Risk of explosion if used in the presence of flammable anesthetics.                                                                                    |
| 2         | REMOTE START                                                                                                    |
|           | FUSE                                                                                                    |

# **EQUATIONS FOR** CALCULATED PATIENT PARAMETERS

This section describes the equations used to calculate patient parameters displayed on the Cardiac Profile and the Oxygenation Profile screens.

- NOTE: Calculated patient parameters contain more decimal places of accuracy than are displayed on the screen (e.g., a CO of 2.4 may be a CO of 2.4492). Consequently, attempts to verify the accuracy of the monitor's display using the following equations may produce results that are slightly different from the data computed by the monitor.
- NOTE: SI Standard International Units

#### CARDIAC PROFILE EQUATIONS **B.1**

1.  $CI = CO/BSA (L/min/m^2)$ 

where: CI

CI – Cardiac Index CO – Cardiac Outon Cardiac Output, L/min BSA – Body Surface Area, m<sup>2</sup>

 $(dynes-sec/cm^5)$ 2.  $SVR = \{(MAP - CVP) \times 80\} / CO$  $SVR = \{(MAP_{SI} - CVP_{SI}) \times 60\} / CO (kPa-sec/L)$ 

where: SVR - Systemic Vascular Resistance

MAP - Mean Arterial Pressure, mmHg MAP<sub>SI</sub> – Mean Arterial Pressure, kPa Central Venous Pressure, mmHg CVP<sub>SI</sub> - Central Venous Pressure, kPa

 Cardiac Output, L/min CO

#### **B.1** CARDIAC PROFILE EQUATIONS (continued)

- 3.  $SVRI = \{(MAP CVP) \times 80\} / CI$  (dynes-sec-m<sup>2</sup>/cm<sup>5</sup>)  $SVRI = \{(MAP_{SI} - CVP_{SI}) \times 60\} / CI$  (kPa-sec-m<sup>2</sup>/L)
  - where: SVRI Systemic Vascular Resistance Index
    MAP Mean Arterial Pressure, mmHg
    MAP<sub>SI</sub> Mean Arterial Pressure, kPa
    CVP Central Venous Pressure, mmHg
    CVP<sub>SI</sub> Central Venous Pressure, kPa
    CI Cardiac Index, L/min/m<sup>2</sup>
- 4.  $PVR = \{(MPAP PAWP) \times 80\} / CO$  (dynes-sec/cm<sup>5</sup>)  $PVR = \{(MPAP_{SI} - PAWP_{SI}) \times 60\} / CO$  (kPa-sec/L)
  - where: PVR Pulmonary Vascular Resistance
    MPAP Mean Pulmonary Artery Pressure, mmHg
    MPAP<sub>SI</sub> Mean Pulmonary Artery Pressure, kPa
    PAWP Pulmonary Artery Wedge Pressure, mmHg
    PAWP<sub>SI</sub> Pulmonary Artery Wedge Pressure, kPa
    CO Cardiac Output, L/min
- 5.  $PVRI = \{(MPAP PAWP) \times 80\} / CI$  (dynes-sec-m<sup>2</sup>/cm<sup>5</sup>)  $PVRI = \{(MPAP_{SI} - PAWP_{SI}) \times 60\} / CI$  (kPa-sec-m<sup>2</sup>/L)
  - where: PVRI Pulmonary Vascular Resistance Index
    MPAP Mean Pulmonary Artery Pressure, mmHg
    MPAP<sub>SI</sub> Mean Pulmonary Artery Pressure, kPa
    PAWP Pulmonary Artery Wedge Pressure, mmHg
    PAWP<sub>SI</sub> Pulmonary Artery Wedge Pressure, kPa
    CI Cardiac Index, L/min/m<sup>2</sup>
- 6.  $SV = (CO/HR) \times 1000$  (mL)
  - where: SV Stroke Volume
    CO Cardiac Output, L/min
    HR Heart Rate, beats/min
- 7.  $SVI = (CI/HR) \times 1000$  (mL/m<sup>2</sup>)
  - where: SVI Stroke Volume Index
    CI Cardiac Index, L/min/m<sup>2</sup>
    HR Heart Rate, beats/min

### **B.1** CARDIAC PROFILE EQUATIONS (continued)

8. LVSWI = SVI x (MAP – PAWP) x 0.0136 (g-m/m²/beat) LVSWI = SVI x (MAP<sub>SI</sub> – PAWP<sub>SI</sub> ) x 0.0136 x 7.5 (g-m/m²/beat)

where: LVSWI - Left Ventricle Stroke Work Index
SVI - Stroke Volume Index, mL/m<sup>2</sup>
MAP - Mean Arterial Pressure, kPa

MAP<sub>SI</sub> – Mean Arterial Pressure, kPa PAWP – Pulmonary Artery Wedge Pressure, mmHg PAWP<sub>SI</sub> – Pulmonary Artery Wedge Pressure, kPa

9. RVSWI = SVI x (MPAP – CVP) x 0.0136 (g-m/m²/beat) RVSWI = SVI x (MPAP<sub>SI</sub> – CVP<sub>SI</sub>) x 0.0136 x 7.5 (g-m/m²/beat)

where: RVSWI - Right Ventricle Stroke Work Index

SVI – Stroke Volume Index, mL/m<sup>2</sup>

MPAP – Mean Pulmonary Artery Pressure, mmHg
MPAP<sub>SI</sub> – Mean Pulmonary Artery Pressure, kPa
CVP – Central Venous Pressure, mmHg
CVP<sub>SI</sub> – Central Venous Pressure, kPa

**10.** BSA =  $71.84 \times (WT^{0.425}) \times (HT^{0.725}) / 10,000 \quad (m^2)$ 

where: BSA - Body Surface Area (DuBois formula)

WT - Patient Weight, kg HT - Patient Height, cm

#### **OXYGENATION PROFILE EQUATIONS B.2**

- 1.  $O_2EI = \{(SaO_2 SvO_2) / SaO_2\} \times 100$ 
  - where: O<sub>2</sub>EI Oxygen Extraction Index SaO<sub>2</sub> – Arterial O<sub>2</sub> Saturation SvO<sub>2</sub> – Venous O<sub>2</sub> Saturation
- 2.  $DO_2 = CaO_2 \times CO \times 10$  (mL O<sub>2</sub>/min)
  - where: DO<sub>2</sub> Oxygen Delivery
    - CaO

       Arterial Oxygen Content, mL/dL
      CO

       Cardiac Output, L/min
- (mL/dL)3.  $CaO_2 = (0.0138 \times HGB \times SaO_2) + (0.0031 \times PaO_2)$  $CaO_2 = (0.0138 \times (HGB_{SI} \times 1.611) \times SaO_2) +$  $(0.0031 \times (PaO_{2SI} \times 7.5))$  (mL/dL)
  - where: CaO<sub>2</sub> Arterial Oxygen Content
    - HGB Total Hemoglobin, g/dL
    - HGB<sub>SI</sub> Total Hemoglobin, mmol/L
    - SaO<sub>2</sub> Arterial O<sub>2</sub> Saturation
    - PaO<sub>2</sub> Partial Pressure of Arterial Oxygen, mmHg
    - PaO<sub>2SI</sub> Partial Pressure of Arterial Oxygen, kPa
- 4.  $CvO_2 = (0.0138 \times HGB \times SvO_2) + (0.0031 \times PvO_2)$ (mL/dL)
  - $CvO_2 = (0.0138 \times (HGB_{SI} \times 1.611) \times SvO_2) +$  $(0.0031 \times (PvO_{2SI} \times 7.5))$  (mL/dL)
  - where: CvO<sub>2</sub> Venous Oxygen Content
    - HGB Total Hemoglobin, g/dL
    - HGB<sub>SI</sub> Total Hemoglobin, mmol/L
    - SvO<sub>2</sub> Venous O<sub>2</sub> Saturation
    - PvO<sub>2</sub> Partial Pressure of Venous Oxygen, mmHg PvO<sub>2SI</sub> - Partial Pressure of Venous Oxygen, kPa
- 5.  $Ca vO_2 = CaO_2 CvO_2$  (mL/dL)
  - where: CaO<sub>2</sub> Arterial Oxygen Content, mL/dL  $CvO_2$  - Venous Oxygen Content, mL/dL
- 6.  $DO_2I = CaO_2 \times CI \times 10$  (mL  $O_2/min/m^2$ )
  - where: DO<sub>2</sub>I Oxygen Delivery Index
    - CaO<sub>2</sub> Arterial Oxygen Content, mL/dL
    - Cardiac Index, L/min/m²

#### **OXYGENATION PROFILE EQUATIONS** (continued) **B.2**

7. 
$$VO_2 = \text{Ca-vO}_2 \times \text{CO} \times 10$$
 (mL O<sub>2</sub>/min)

where: VO<sub>2</sub> - Oxygen Consumption

Ca-vO<sub>2</sub> - Arteriovenous Oxygen Content Difference,

mL/dL

Cardiac Output, L/min<sup>2</sup>

8. 
$$VO_2I = Ca-vO_2 \times CI \times 10$$
 (mL  $O_2/min/m^2$ )

where: VO<sub>2</sub>I - Oxygen Consumption Index

Ca-vO<sub>2</sub> - Arteriovenous Oxygen Content Difference,

mL/dL

 Cardiac Index, L/min/m² CI

9. 
$$O_2ER = (Ca - vO_2 / CaO_2) \times 100$$
 (%)

where: O<sub>2</sub>ER - Oxygen Extraction Ratio

CaO<sub>2</sub> - Arterial Oxygen Content, mL/dL

Ca-vO<sub>2</sub> - Arteriovenous Oxygen Content Difference,

mL/dL

10. VQI = 
$$\frac{\{1.38 \times HGB \times (1.0 - (SaO_2/100)) + (0.0031 \times PAO_2)\}}{\{1.38 \times HGB \times (1.0 - (SvO_2/100)) + (0.0031 \times PAO_2)\}} \times 100$$
 (%)

$$VQI = \frac{\{1.38 \times HGB_{SI} \times 1.611344 \times (1.0 - (SaO_2/100)) + (0.0031 \times PAO_2)\}}{\{1.38 \times HGB_{SI} \times 1.611344 \times (1.0 - (SvO_2/100)) + (0.0031 \times PAO_2)\}} \times 100 \text{ (\%)}$$

where: VQI - Ventilation Perfusion Index

HGB - Total Hemoglobin, g/dL

HGB<sub>SI</sub> - Total Hemoglobin, mmol/L

SaO<sub>2</sub> – Arterial O<sub>2</sub> Saturation SvO<sub>2</sub> – Venous O<sub>2</sub> Saturation

 $PAO_2$  – Alveolar  $O_2$  Tension

and:

 $PAO_2 = (PBAR - PH_20) \times FiO_2 - PaCO_2 \times (FiO_2 + PACO_2) \times PaCO_2 \times (FiO_2 + PACO_2) = (PBAR - PH_20) \times PACO_2 \times (PBAR - PH_20) \times PACO_2 \times (PBAR$  $(1.0 - FiO_2)/0.8)$ 

where:  $FiO_2$  - Fraction of Inspired Oxygen PBAR = 760 mmHg PH<sub>2</sub>0 = 47 mmHg PaCO<sub>2</sub> = 40 mmHg

# VIGILANCE® MONITOR **DEFAULT SETTINGS**

The information in this section defines the factory default settings for the Vigilance® Monitor that includes: Alarm Limits, Display Settings, Patient Data Screen Defaults, and Communication Port Settings. Also included in this section is information about supported digital devices.

#### C.1 **ALARM LIMITS**

| <u>Parameter</u> | High Limit | <b>Low Limit</b> | <u>Status</u> | <u>Units</u>         |
|------------------|------------|------------------|---------------|----------------------|
| cco              | 14.0       | 2.0              | On            | L/min                |
| $SvO_2$          | 99.0       | 10.0             | On            | _                    |
| CCI              | 7.0        | 1.0              | On            | L/min/m <sup>2</sup> |

#### **DISPLAY SETTINGS C.2**

| Trend Time Scale    | 2 hours                          |
|---------------------|----------------------------------|
| Graph 1             | $SvO_2$ (scale 0–100)            |
| Graph 2             | CCO (scale 0–12)                 |
| Temperature Units   | °C                               |
| International Units | No                               |
| Time Format         | non-military (12-hour)           |
| CCO                 | Not indexed to body surface area |
| SVR                 | Not indexed to body surface area |

#### PATIENT DATA SCREEN DEFAULTS **C.3**

 $PvO_2 = 40 \text{ mmHg}$   $PaO_2 = 100 \text{ mmHg}$ 

# C.4 COMMUNICATION PORT SETTINGS

|                                 | Parameter Device |
|---------------------------------|------------------|
| Analog Input Ports (1, 2, 3, 4) | None             |
| Analog Output Ports (1, 2)      | None             |
| Digital Port — COM 1            | None             |
| Digital Port — COM 2            | None             |
|                                 |                  |

### C.5 SUPPORTED DIGITAL DEVICES

- Canon BJ-30 Printer
- Patient Monitors that use the Vigilance<sup>®</sup> Standard Communication Protocol (IFMout). For more information on this communication protocol, contact Edwards Technical Support (see Appendix F).
- Space Labs Medical Patient Care Management Systems (PCMS<sup>TM</sup>) that use the Space Labs Universal Flexport<sup>®</sup> Communications Protocol (Flexport<sup>®</sup>).

# D COMPUTATION CONSTANTS

The computation constants listed in the following tables are used by the *Vigilance*® Monitor in the BOLUS CO mode to compute cardiac output employing either a bath probe setup or in-line temperature probe. The *Vigilance*® Monitor automatically senses the type of injectate temperature probe being used, and the corresponding injectate temperature, catheter size and injectate volume define the computation constant. When a bath temperature probe is used, the computation constant is determined before sensing an injection. When an in-line temperature probe is used, the computation constant is determined after sensing an injection.

NOTE: The computation constants given below are nominal and generally applicable to the specified catheter sizes. For computation constants specific to the catheter being used, refer to the catheter package insert. Model specific computation constants can be manually entered in the BOLUS CO mode after pressing the BOLUS SETUP key.

Table D-1 Computation Constants for use with a Bath Temperature Probe

| Injectate<br>Temperature<br>Range* | Injectate<br>Volume | Catheter Size, French |       |       |       |       |
|------------------------------------|---------------------|-----------------------|-------|-------|-------|-------|
|                                    |                     | 8                     | 7.5   | 7     | 6     | 5.5   |
| Room Temp.                         | 10                  | 0.612                 | 0.594 | 0.595 | 0.607 | 0.616 |
| 22.5–27°C                          | 5                   | 0.301                 | 0.283 | 0.287 | 0.304 | 0.304 |
| <u></u>                            | 3                   | 0.177                 | 0.159 | 0.165 | 0.180 | 0.180 |
| Room Temp.                         | 10                  | 0.588                 | 0.582 | 0.578 | 0.597 | 0.606 |
| 18-22.5°C                          | 5                   | 0.283                 | 0.277 | 0.274 | 0.297 | 0.298 |
|                                    | 3                   | 0.158                 | 0.156 | 0.154 | 0.174 | 0.175 |
| Cold (Iced)                        | 10                  | 0.563                 | 0.575 | 0.562 | 0.573 | 0.581 |
| 5-18°C                             | 5                   | 0.267                 | 0.267 | 0.262 | 0.278 | 0.281 |
|                                    | 3                   | 0.148                 | 0.150 | 0.144 | 0.159 | 0.161 |
| Cold (Iced)                        | 10                  | 0.564                 | 0.564 | 0.542 | 0.547 | 0.555 |
| 0-5°C                              | 5                   | 0.262                 | 0.257 | 0.247 | 0.259 | 0.264 |
|                                    | 3                   | 0.139                 | 0.143 | 0.132 | 0.144 | 0.148 |

Table D-2 Computation Constants for use with an In-Line Temperature Probe

| Injectate   | Injectate        |       | Cathe | eter Size, F | rench | -     |
|-------------|------------------|-------|-------|--------------|-------|-------|
| Temperature | Volume<br>Range* | 8     | 7.5   | 7            | 6     | 5.5   |
| Room Temp.  | 10               | 0.601 | 0.599 | 0.616        | 0.616 | 0.624 |
| 22.5–27°C   | 5                | 0.294 | 0.301 | 0.311        | 0.307 | 0.310 |
| Room Temp.  | 10               | 0.593 | 0.593 | 0.603        | 0.602 | 0.612 |
| 18-22.5°C   | 5                | 0.288 | 0.297 | 0.295        | 0.298 | 0.304 |
| Cold (Iced) | 10               | 0.578 | 0.578 | 0.570        | 0.568 | 0.581 |
| 5-18°C      | 5                | 0.272 | 0.286 | 0.257        | 0.276 | 0.288 |
| Cold (Iced) | 10               | 0.562 | 0.563 | 0.537        | 0.533 | 0.549 |
| 0–5°C       | 5                | 0.267 | 0.276 | 0.217        | 0.253 | 0.272 |

<sup>\*</sup>To optimize cardiac output measurement, it is recommended that the temperature of the injectate corresponds to one of the temperature ranges listed in the catheter inserts.

#### APPENDIX

# E

# PERFORMANCE CHECK

# E.1 Introduction

This section provides a performance test of the operation of the *Vigilance*\* Continuous Cardiac Output Monitor. This procedure is designed to be followed in the order it is presented here. Perform these tests in the order presented to assure the user that the monitor is functioning properly. If the monitor does not perform these tests as specified, please contact Technical Support at 1-800-8-BAXTER (1-800-822-9837).

# E.2 Equipment Required

This procedure requires the following items:

| Item: | Model Number  | Description                  |
|-------|---------------|------------------------------|
|       | OM-2          | Optics Module                |
|       | 9511A         | Field Tester                 |
|       | 93A-741H-7.5F | Oximetry catheter (unopened) |

or

93A-780H-7.5F Oximetry catheter (unopened)
70-CC1 or 70-CC2 Catheter Interface Cable

E.3 Power On Self Test (POST) Perform the following steps for the Power On Self Test.

- 1. Place the *Vigilance*\* monitor on a table.
- 2. Check for loose hardware by tilting the unit to the left side, the right side, to the back, and to the front.
- 3. Connect the monitor to an appropriate AC power source.
- 4. Turn the monitor ON by pressing the power switch.
- 5. If any power up system fault messages appear, carefully record the exact message and call Technical Support at 1-800-8-BAXTER.

# E.4 System Setup for Performance Check

1. If the patient data is less than 24 hours old, the trend screen will then appear with the following message:

## Clear patient data profiles?

Press YES.

- 2. Press SETUP.
- Make sure both CO/CCO and SVR display non-indexed values. If they are set for indexed values, move the cursor to that field and press change so non-indexed is displayed.
- 4. Press SYSTEM CONFIG.
- 5. Select Analog Input from the touch bar.
- **6.** Press **CURSOR** until Parameter is backlit. Press change until -none- appears.
- 7. Press **PORT2**. Repeat steps 5 and 6 to set all four analog ports to -none-.
- 8. Press HOME.
- 9. Connect the OM-2 to the monitor.
- 10. Connect the catheter optical connector to the OM-2.
- 11. Select SvO2 from the touch bar.
- 12. Select In Vivo Calibration. A warning will be displayed because the catheter is still in the package and not in a patient. Select Continue from the touch bar.
- 13. Select Draw from the touch bar.
- 14. Enter the following values:

SvO<sub>2</sub>: 70.0 HGB: 11.5 Hct: 35

- 15. Press CAL
- **16.** After the Optical Module Update is complete, the screen should revert to the Home screen, and SvO2 should begin to trend at 70.

# E.5 Bolus CO Performance Check

- **▶ NOTE:** Make sure an injectate Temperature probe is not connected to the cable.
- Connect the 70-CC1 or 70-CC2 cable to the Catheter Cable Connector on the front panel.
- 2. Connect the 9511A Field Tester to the white thermistor connector on the end of the 70-CC1 or 70-CC2.
- 3. Select Bolus CO from the touch bar.
- 4. Select Bolus Setup. Computation Constant should read **Yes**. Press **RETURN**.
- 5. Select Comp Const.
- 6. Using the touch bar at the bottom of the screen, enter 0247. The computation constant should be displayed as 0.247. Press **RETURN**.
- 7. Press **START BOLUS** if in the manual mode, or just continue if in the automatic mode. Press and hold the red button on the 9511A field tester for 10 seconds. The cardiac output should be between 6.5 and 7.9 liters per minute (lpm).
- 8. Repeat step 6 to obtain a total of three cardiac output values.
- Press EDIT BOLUS. If any curves are outside the specified range, touch the touch bar just below the value to delete it from the calculation. Press RESUME SERIES to obtain a total of at least three good cardiac output values.
- 10. From the Edit Bolus screen, press PATIENT DATA.

# E.6 Cardiac Profile Performance Check

- 1. Press EDIT
- 2. Enter the following values:

MAP: 85 mmHg
CVP: 8 mmHg
MPAP: 24 mmHg
PAWP: 14 mmHg
HR: 60 mmHg
Height: 72 inches
Weight: 160 pounds

3. Press CALC.

4. The calculated values should be within the following ranges:

| <b>.</b> . | 5.5 - 7.9<br>780 - 948 | CI:<br>SVRI: | 3.3 - 4.0<br>1513 - 1839 |
|------------|------------------------|--------------|--------------------------|
| 0,110      | 101 - 123              | PVRI:        | 196 - 239                |
| LVSWI: 5   | 53 - 65<br>108 - 132   | RVSWI:       | 12 - 14<br>55 - 67       |

# E.7 Oxygen Profile Performance Check

1. Press OXYGEN PROFILE.

- 2. Press EDIT.
- 3. Enter the following values:

% 81 SaO<sub>2</sub>: 70 % SvO<sub>2</sub>: 11.5 g/dL HGB: PvO<sub>2</sub>: 37 mmHg 95 mmHg PaO<sub>2</sub>: FiO<sub>2</sub>: 1.00

- 4. Press CALC.
- 5. The calculated values should be within the following ranges:

VO2: 115 - 152 VO2I: 59 - 78 DO2: 855 - 1039 DO2I: 441 - 535 CO: 6.5 - 7.9 CI: 3.3 - 4.0 VQI: 75%

# F SERVICE AND SUPPORT

- ❖ WARNING: THE Vigilance® MONITOR CONTAINS NO USER-SER-VICABLE PARTS. REMOVAL OF THE COVER OR DISASSEMBLY WILL EXPOSE HAZARDOUS VOLTAGES. TO AVOID INJURY OR INSTRUMENT DAMAGE, DO NOT DISASSEMBLE OR SERVICE THE INSTRUMENT. REFER SERVICING TO THE MANUFACTUR-ER.
- ❖ WARNING: FOR PROTECTION AGAINST FIRE, REPLACE THE FUSE WITH ONE OF THE SAME TYPE AND RATING.

F.1 Service and Support The *Vigilance*\* Monitor does not need routine servicing to maintain its optimum performance level. See Section 4, "Troubleshooting Guide," of this manual for potential difficulties, causes of those difficulties, and suggested solutions.

Baxter provides a technical services support department for user support. Telephone inquiries for service, technical support, supplies, or miscellaneous questions are made by calling Edwards Technical Support at the telephone numbers listed below.

To respond to questions, this department will need the serial number of the unit and, if possible, the version of software. The serial number is found on the back panel of the *Vigilance*\* Monitor. Press the following keys in sequence to display the software version: **SETUP**, **SYSTEM CONFIG**.

Monitor Problem Troubleshooting, call Edwards Technical Support:

Inside the U.S. and Canada (24 hours):
Outside the U.S. and Canada (24 hours):

1.800.8BAXTER 949.756.4400  Return address for repair of electronic items (in the U.S.) - Please contact Edwards Technical Support prior to returning any electronic equipment:

Edwards Critical-Care Division 1402 East Alton Avenue Irvine, CA 92714

| Attention: | Service Operations |
|------------|--------------------|
| RGA#       |                    |

- Sales and nontechnical questions should be directed to the Customer Service Department at 1.800.4.A-HEART or 949.250.2500.
- Return address for the evaluation of non-electronic items
   (e.g. catheters) Please contact Edwards Customer Service prior to returning any non-electronic items:

Edwards Critical-Care Division 1402 East Alton Avenue Irvine, CA 92714

| Attention: | Returned Goods |
|------------|----------------|
| RGA#       |                |

# **GLOSSARY**

#### **ALARMS**

Audible and visual indicators that notify operator that a measured patient parameter is outside the alarm limits.

#### ALARM LIMITS

Maximum and minimum values for monitored patient parameters.

# ARTERIAL OXYGEN CONTENT (CaO<sub>2</sub>)

The amount of oxygen carried in the arterial blood, both in the dissolved state and the amount bound to hemoglobin. Content of oxygen (CO<sub>2</sub>) can be expressed as milliliters of oxygen per deciliter (mL/dL) of blood or as volume percent (vol %).

# ARTERIAL OXYGEN SATURATION (SaO<sub>2</sub>)

Percentage of hemoglobin saturated with oxygen in the arterial blood.

# ARTERIOVENOUS OXYGEN CONTENT DIFFERENCE (Ca-vO<sub>2</sub>)

The difference between the content of oxygen in the arterial and venous side. This difference is expressed as milliliters of oxygen per deciliter (mL/dL) of blood or as volume percent (vol %).

## BASELINE BLOOD TEMPERATURE

Blood temperature that serves as the basis for cardiac output measurements.

### **BLOOD TEMPERATURE (BT)**

Temperature of the blood in the pulmonary artery when the catheter is properly positioned.

### **BODY SURFACE AREA (BSA)**

Surface area of a patient's skin.

### **BOLUS CO MODE**

Functional state of the *Vigilance*\* Monitor in which cardiac output is measured by the bolus thermodilution method.

### **BOLUS INJECTION**

A known volume of iced or room temperature fluid, which is injected into a port on the pulmonary artery catheter and serves as the indicator for measuring cardiac output.

### **CARDIAC INDEX (CI)**

Cardiac output adjusted for body size.

# CARDIAC OUTPUT (CO)

Volume of blood ejected per minute from the heart into systemic circulation.

# CENTRAL VENOUS PRESSURE (CVP)

Mean pressure in the superior vena cava (right atrium). Indicates venous return to the right side of the heart.

### **COMPUTATION CONSTANT**

A constant used in the cardiac output equation that accounts for density of blood and injectate, injectate volume, and indicator loss in the catheter.

### **CONTINUOUS MODE**

Functional state of the *Vigilance*\* Monitor in which cardiac output is trended on a continuous basis.

#### **CURSOR**

Highlighted portion of monitor screen used to indicate choices of variables which can be entered.

### **DEFAULT SETTINGS**

Initial operating conditions assumed by the monitor.

#### DRUG CALCULATION

The *Vigilance*\* system calculates the desired values based on data entered by the user.

#### **EVENT**

An episode during monitoring that the operator wishes to mark on the trend graph.

# FRACTION OF INSPIRED OXYGEN (FiO<sub>2</sub>)

The fraction of oxygen in the inspired air.

### **HEART RATE (HR)**

Number of ventricular contractions per minute.

### **HEMOGLOBIN (HGB)**

Oxygen carrying component of red blood cells.

# ICON 🌣

The "No Alarms" icon appears on all screens when alarms are suspended.

#### **INJECTATE**

Fluid used for bolus thermodilution cardiac output measurement.

#### INJECTATE TEMPERATURE (IT)

Measured temperature of the injectate used for bolus thermodilution cardiac output measurement.

#### INTELLICATH™ CATHETER

Edwards Critical-Care thermodilution pulmonary artery catheter used to measure cardiac output continuously.

# LEFT VENTRICULAR STROKE WORK INDEX (LVSWI)

A measure of the amount of work the left ventricle exerts during systole, adjusted for body size.

### **MEAN ARTERIAL PRESSURE (MAP)**

Average systemic arterial blood pressure.

# MEAN PULMONARY ARTERY PRESSURE (MPAP)

Average blood pressure measured in the pulmonary artery.

# MIXED VENOUS OXYGEN SATURATION (SvO<sub>2</sub>)

Percentage of hemoglobin saturated with oxygen in the venous blood as measured in the pulmonary artery.

### OXYGEN DELIVERY (DO<sub>2</sub>)

Amount of oxygen in milliliters per minute (ml/min) delivered to the tissues.

### OXYGEN DELIVERY INDEX (DO<sub>2</sub>I)

Amount of oxygen in milliliters per minute (ml/min) delivered to the tissues, adjusted for body size.

### OXYGEN CONSUMPTION (VO<sub>2</sub>)

Amount of oxygen in milliliters per minute (ml/min) used by the tissues.

# OXYGEN CONSUMPTION INDEX (VO<sub>2</sub>I)

Amount of oxygen in milliliters per minute (ml/min) used by the tissues, adjusted for body size.

### OXYGEN EXTRACTION INDEX (O2EI)

O<sub>2</sub>EI is determined by using dual oximetry, SaO<sub>2</sub> and SvO<sub>2</sub> and evaluates the ratio of oxygen extracted to the amount of oxygen supplied.

#### OXYGEN EXTRACTION RATIO (O<sub>2</sub>ER)

O<sub>2</sub>ER is the ratio of oxygen content difference to the amount of oxygen supplied.

# PULMONARY ARTERY WEDGE PRESSURE (PAWP)

Pressure obtained from the pulmonary artery catheter when balloon is inflated and catheter tip progresses into a more distal branch of the pulmonary artery. Reflects left atrial pressure when there is no mechanical obstruction (e.g. left atrial tumors, or pulmonary vein obstruction) between the balloon tip and the left atrium.

# PULMONARY VASCULAR RESISTANCE (PVR)

A derived measure of impedance to blood flow from right ventricle (afterload).

# PULMONARY VASCULAR RESISTANCE INDEX (PVRI)

Pulmonary vascular resistance adjusted for body size.

# RIGHT VENTRICULAR STROKE WORK INDEX (RVSWI)

A measure of the amount of work the right ventricle exerts during systole, adjusted for body size.

### **SIGNAL**

Induced temperature change which is used to measure cardiac output.

### STAT MODE

Presents fast trend estimates of CCO/CCI values.

### STROKE VOLUME (SV)

Amount of blood ejected from the ventricles with each contraction.

### STROKE VOLUME INDEX (SVI)

Stroke volume adjusted for body size.

# SYSTEMIC VASCULAR RESISTANCE (SVR)

A derived measure of impedance to blood flow from left ventricle (afterload).

# SYSTEMIC VASCULAR RESISTANCE INDEX (SVRI)

Systemic vascular resistance adjusted for body size.

#### THERMAL FILAMENT

Area on the CCO thermodilution catheter that transfers small amounts of energy into the blood to serve as indicator for trending cardiac output continuously.

#### **THERMISTOR**

Temperature sensor near the tip of the pulmonary artery catheter.

### **THERMODILUTION**

A variant of the indicator dilution technique using temperature change as the indicator.

#### **TREND**

A collection of historical data points.

# VENOUS OXYGEN CONTENT (CvO<sub>2</sub>)

The amount of oxygen carried in the venous blood, both in the dissolved state and the amount bound to hemoglobin. Content of oxygen (CO<sub>2</sub>) can be expressed as milliters of oxygen per deciliter (mL/dL) of blood or as volume percent (vol %).

# VENOUS OXYGEN SATURATION (SvO<sub>2</sub>)

Percentage of hemoglobin saturated with oxygen in the venous blood.

# VENTILATION PERFUSION INDEX (VQI)

VQI is determined by using dual oximetry,  $SaO_2$  and  $SvO_2$ . This value is a derivation of the intrapulmonary shunt equation and provides an estimate of intrapulmonary shunt value.

#### WASHOUT CURVE

Indicator dilution curve produced by a bolus injection. Cardiac output is inversely related to the area under this curve.